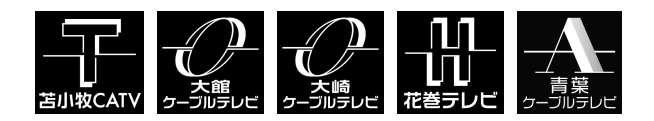

ユーザーガイド

### インターネット接続設定

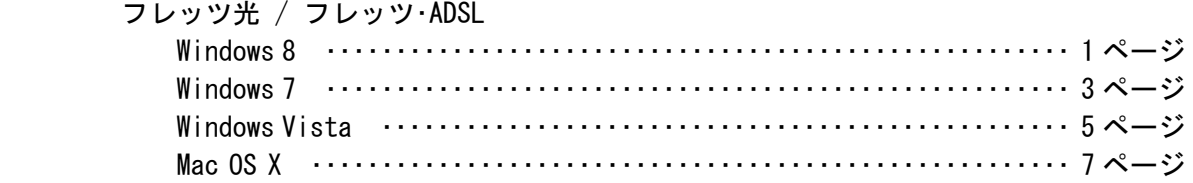

### メールソフトの設定

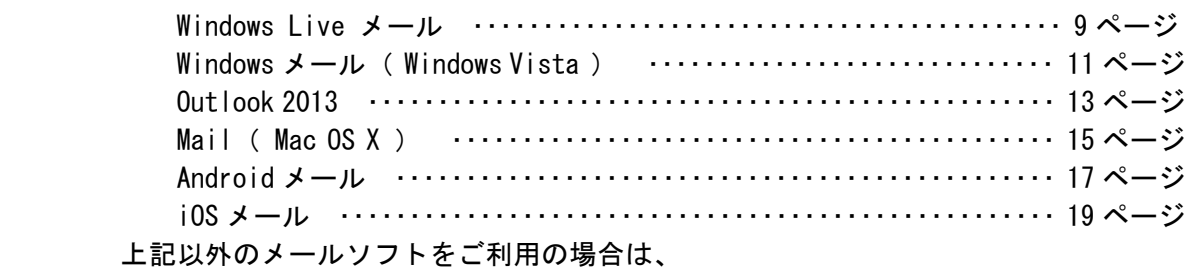

TikiTiki インターネットのホームページをご覧ください。

ご入会後のオプションサービス・各種手続について ・・・・・・・・・・・・・・・・・・・・・・・ 21 ページ

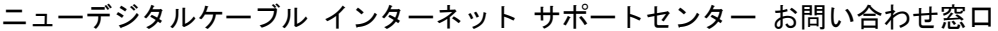

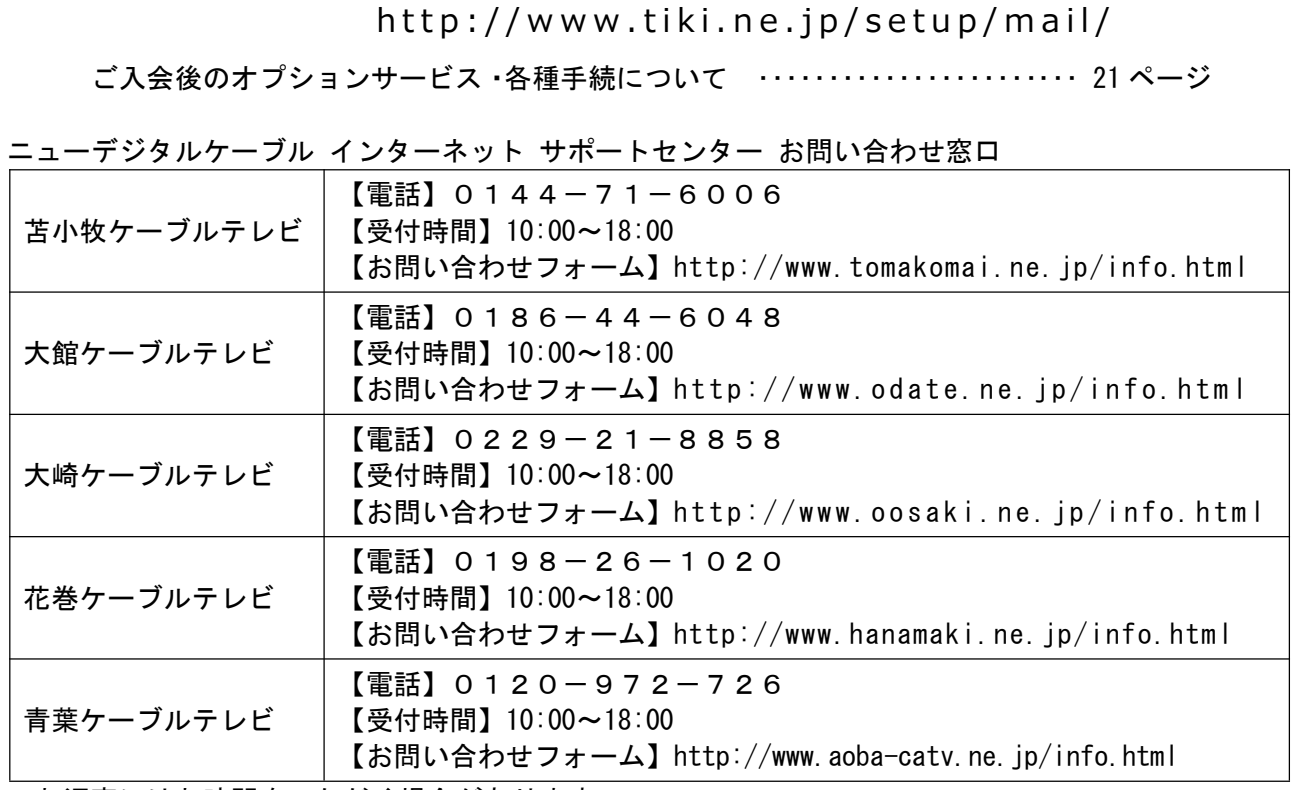

\*お返事にはお時間をいただく場合があります。

本書の内容は 2014 年 4 月現在のものです。

## Windows8 フレッツ・ADSL/フレッツ光接続の設定

・次の方は、この設定は必要ありません。NTT 提供の設定資料をご参照ください。 フレッツ光ネクスト、フレッツ光ライト、フレッツ光プレミアム、フレッツ光マイタウンをご利用の方 ひかり電話、TikiTiki フォン(IP 電話)をご利用の方

・ブロードバンドルータをご利用の方は、この設定は必要ありません。ブロードバンドルータの取扱説明書をご参照ください。

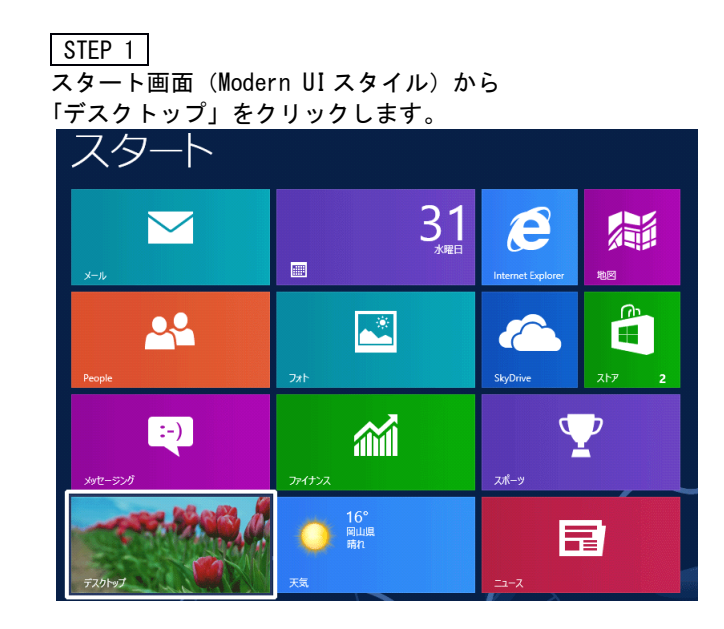

### STEP 2

チャームを開き、[ 設定 ] をクリックします。

- 
- ●チャームの開き方 ・タッチパネル液晶の場合は、画面右端か らスワイプするとチャームが開きます。
- ・キーボードの「Windows」キーを押した まま「C」キーを押すと、チャームが開 きます。
- ・マウスの場合は、画面の右上隅をポイン トしてからマウスポインターを下へ移 動するとチャームが開きます。

#### STEP 3

設定チャームが表示されたら、「コントロールパネル」を クリックします。

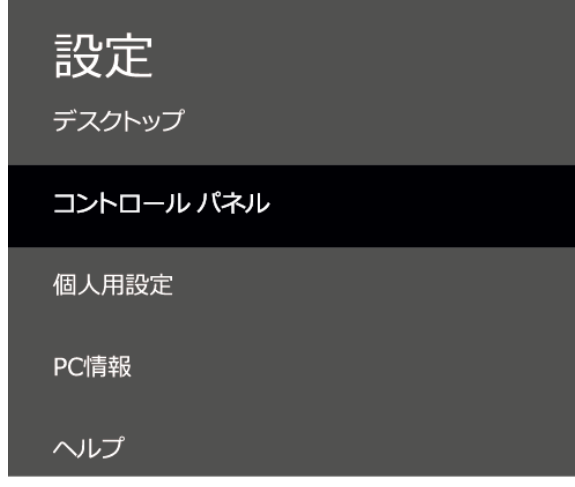

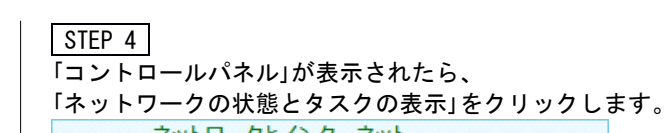

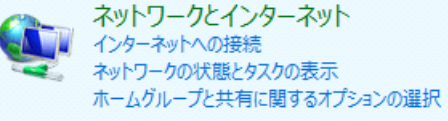

表示方法が 「アイコン」 の場合は、 [ ネットワークと共有センター ] をクリックします。

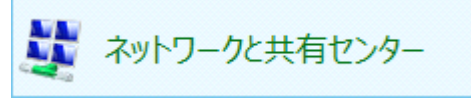

### STEP 5

「新しい接続またはネットワークのセットアップ」を クリックします。

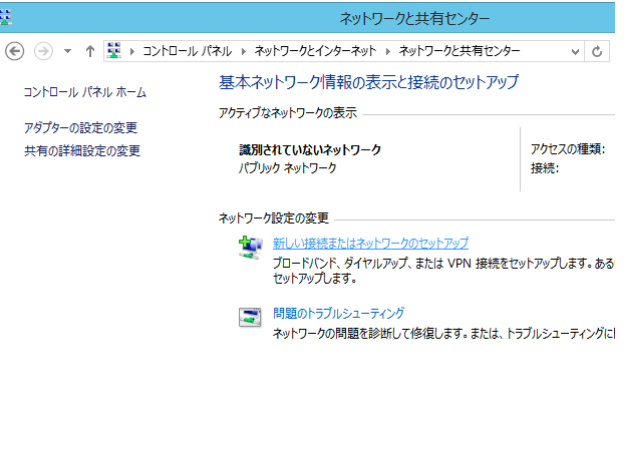

#### l ISTEP 6 「インターネットに接続します」を選択し、 [次へ] ボタンをクリックします。

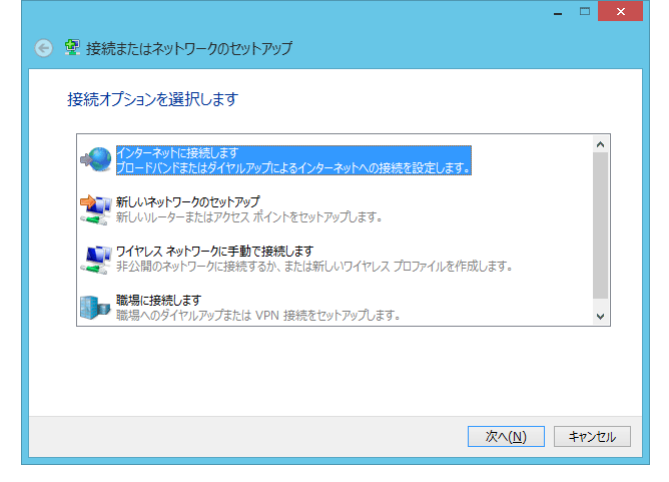

Windows 8 インターネットの接続設定

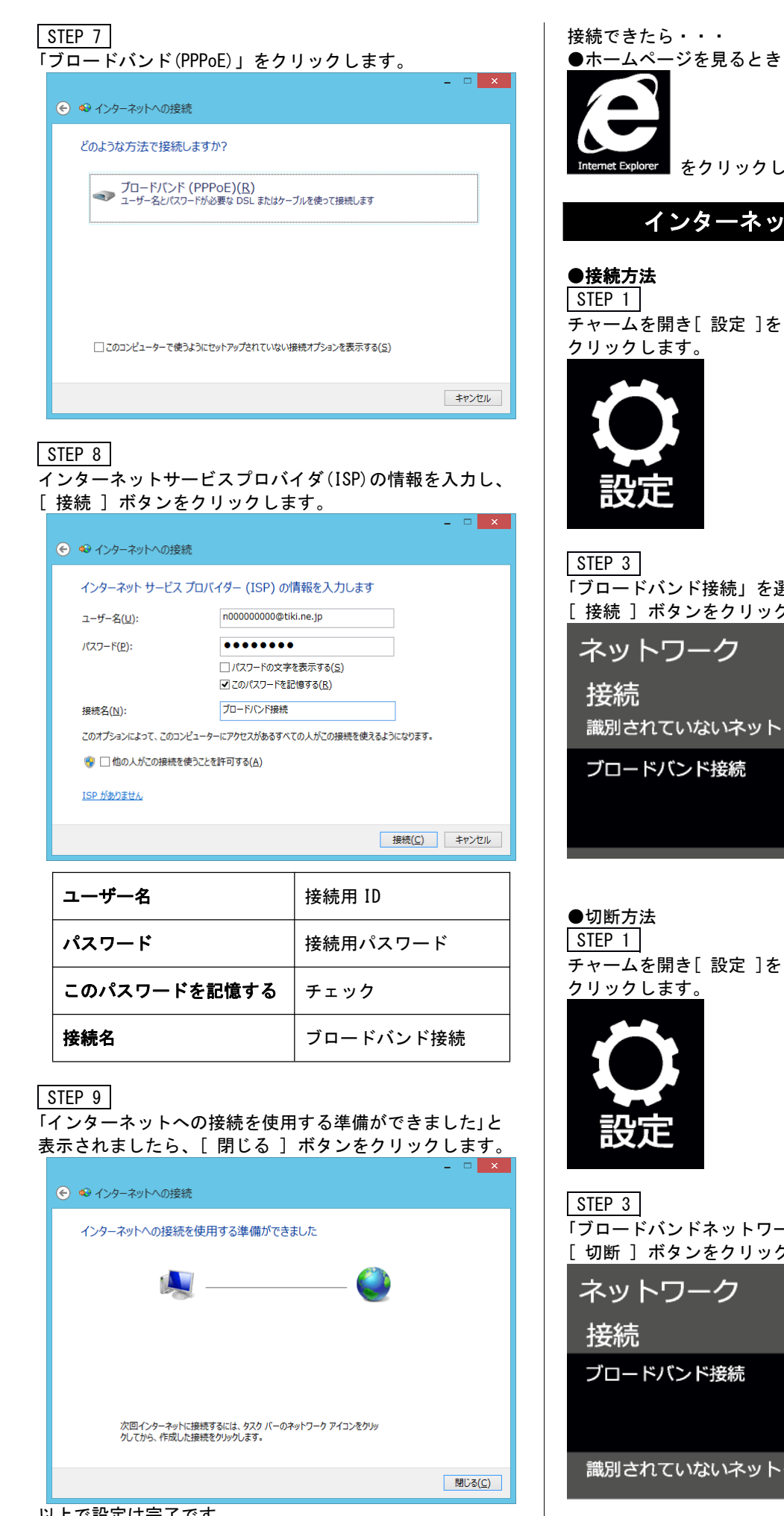

以上で設定は完了です。

STEP 2 「識別されていないネットワーク」を クリックします

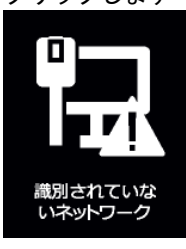

「ブロードバンド接続」を選択して [ 接続 ] ボタンをクリックします。

をクリックします。

インターネット接続・切断方法

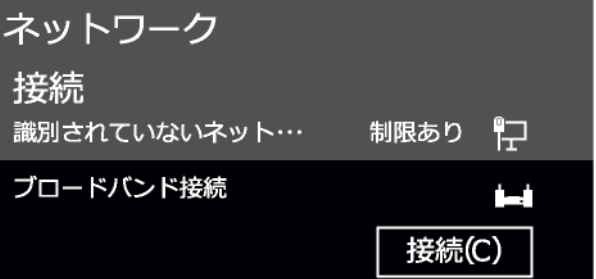

# ●切断方法 クリックします。

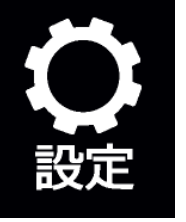

チャームを開き[ 設定 ]を 「インターネットアクセス」を STEP 2 クリックします。

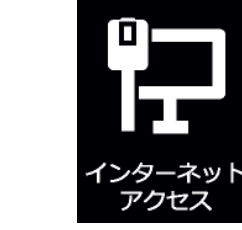

「ブロードバンドネットワーク」を選択して、 [ 切断 ] ボタンをクリックします。

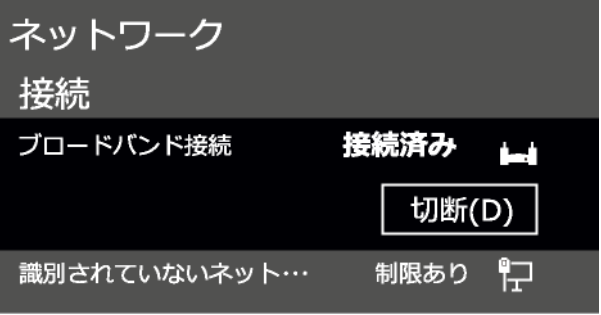

# Windows 7 フレッツ光 / フレッツ·ADSL 接続の設定

・次の方は、この設定は必要ありません。NTT 提供の設定資料をご参照ください。

- フレッツ光ネクストをご利用の方
- TikiTiki フォン(IP 電話)をご利用の方

・ブロードバンドルータをご利用の方は、この設定は必要ありません。ブロードバンドルータの取扱説明書をご参照ください。

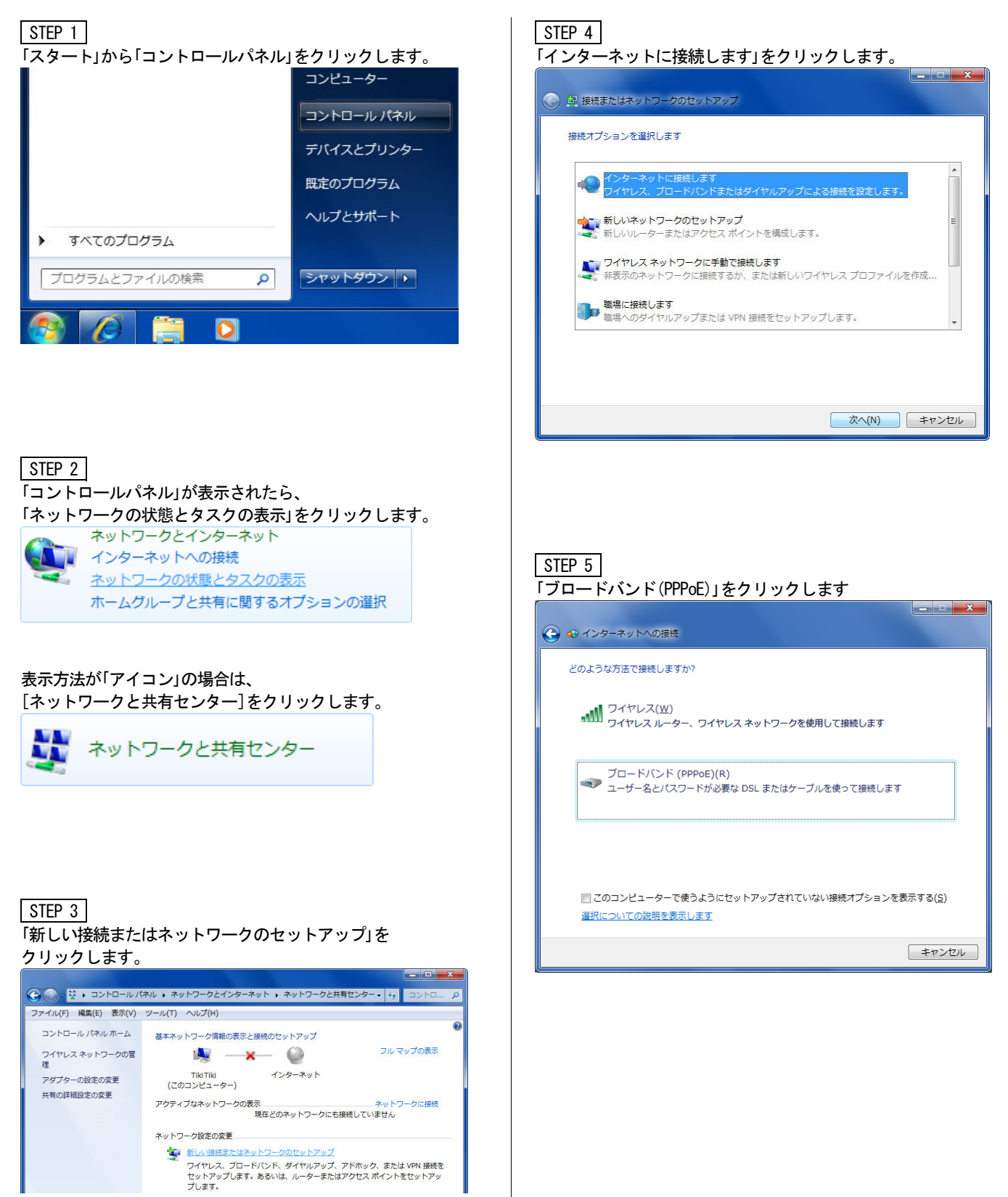

インターネットサービスプロバイダ(ISP)の情報を入力し、 [接続]ボタンをクリックします。

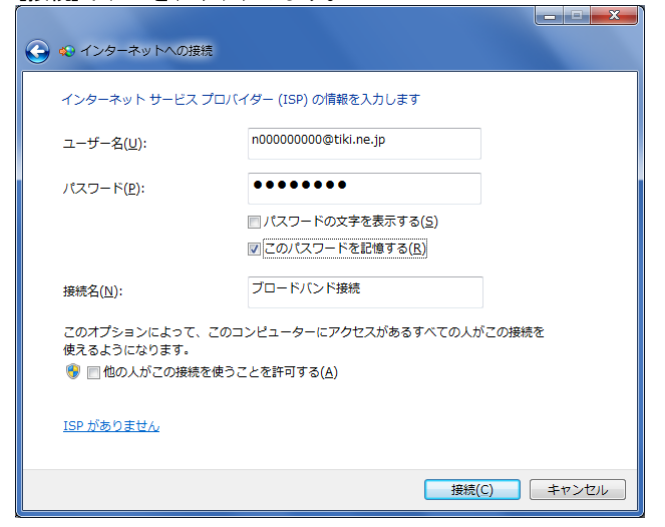

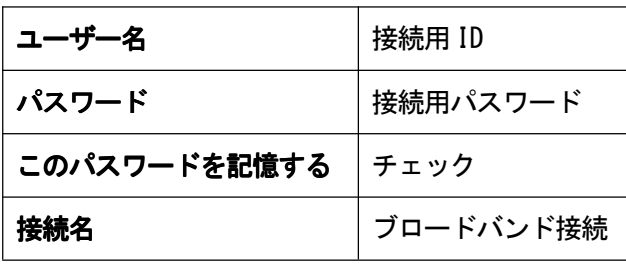

#### STEP<sub>7</sub>

「インターネットに接続されています」と表示されましたら、 [閉じる]ボタンをクリックします。

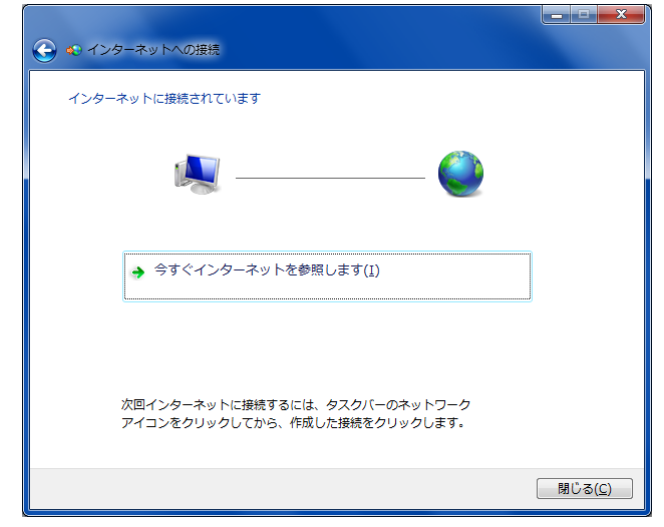

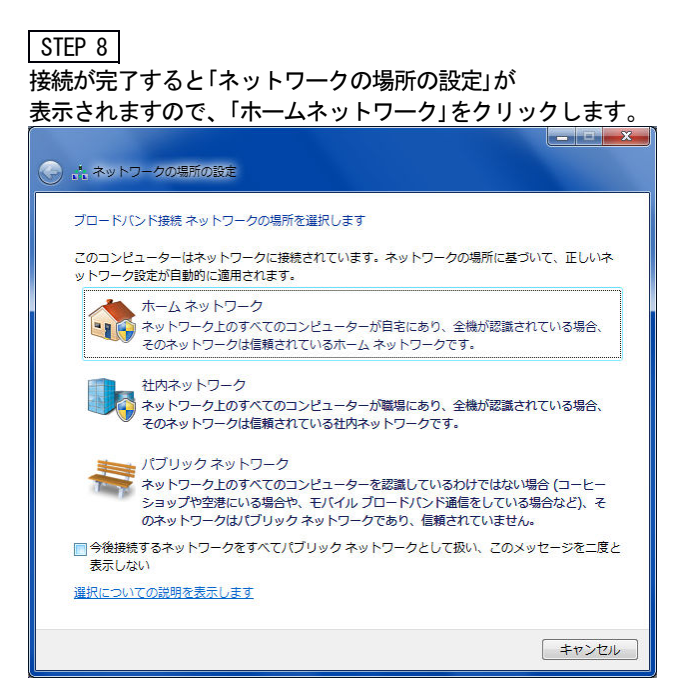

#### STEP 9

「ネットワークの場所は現在ホームです」と表示されたら [閉じる]ボタンをクリックします。

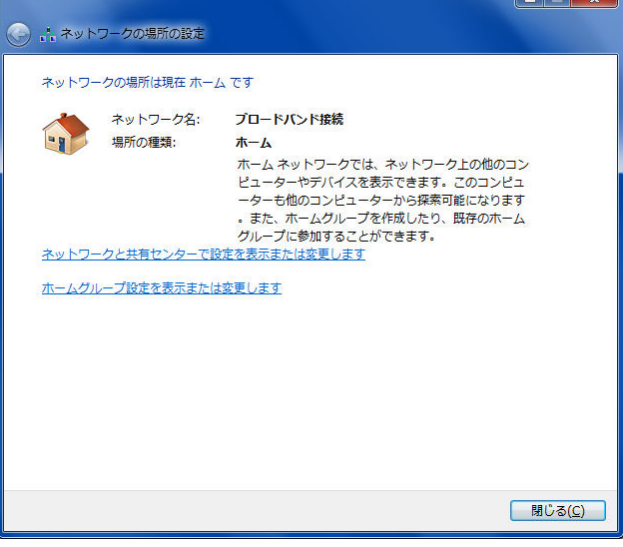

以上で設定は完了です。

接続できたら・・・ ●ホームページを見るとき

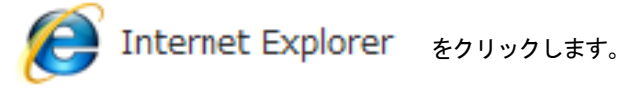

# Windows Vista フレッツ光 / フレッツ·ADSL 接続の設定

・次の方は、この設定は必要ありません。NTT 提供の設定資料をご参照ください。

- フレッツ光ネクストをご利用の方
- TikiTiki フォン(IP 電話)をご利用の方
- ・ブロードバンドルータをご利用の方は、この設定は必要ありません。ブロードバンドルータの取扱説明書をご参照ください。

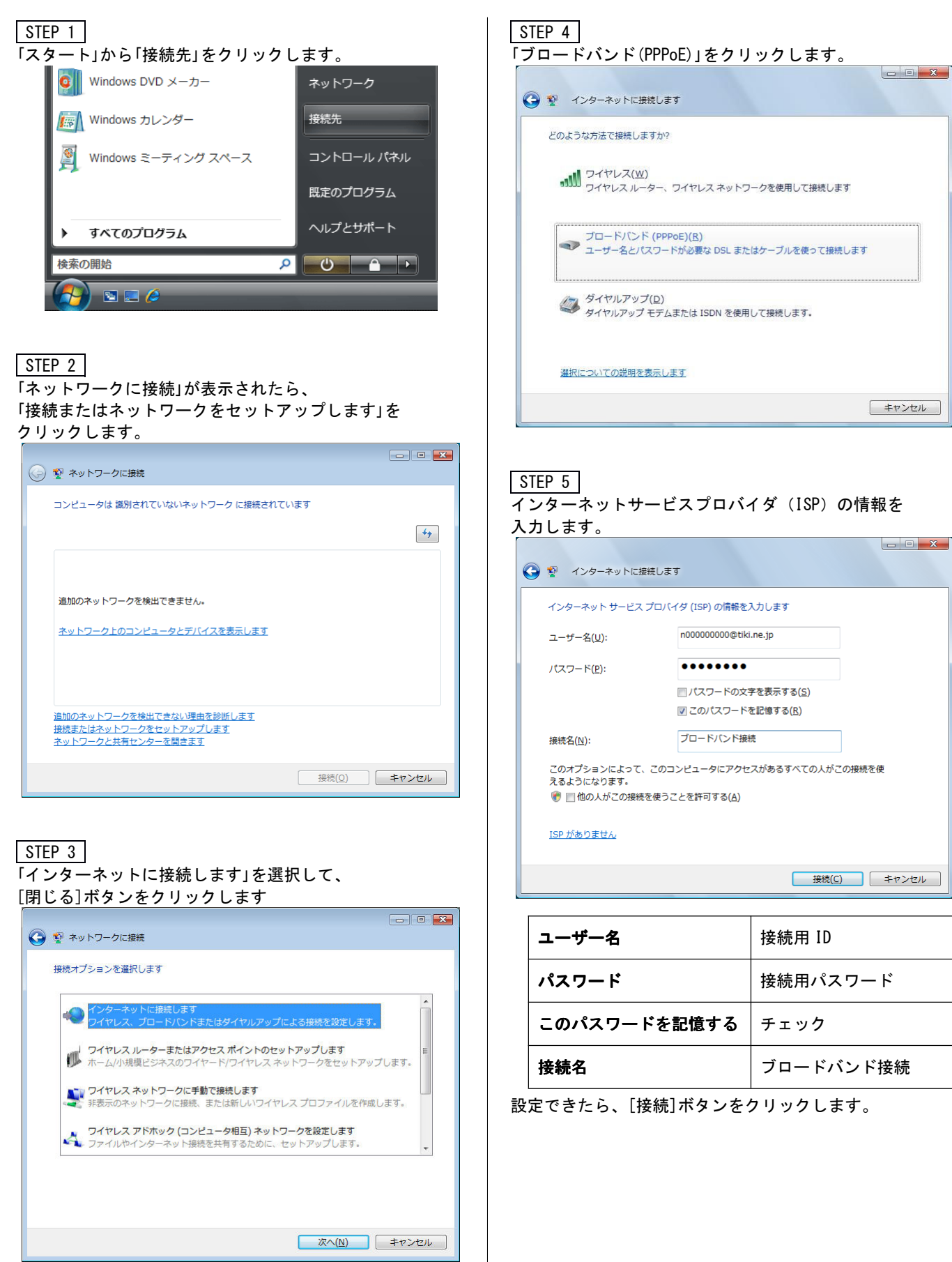

Windows Vista インターネットの接続設定

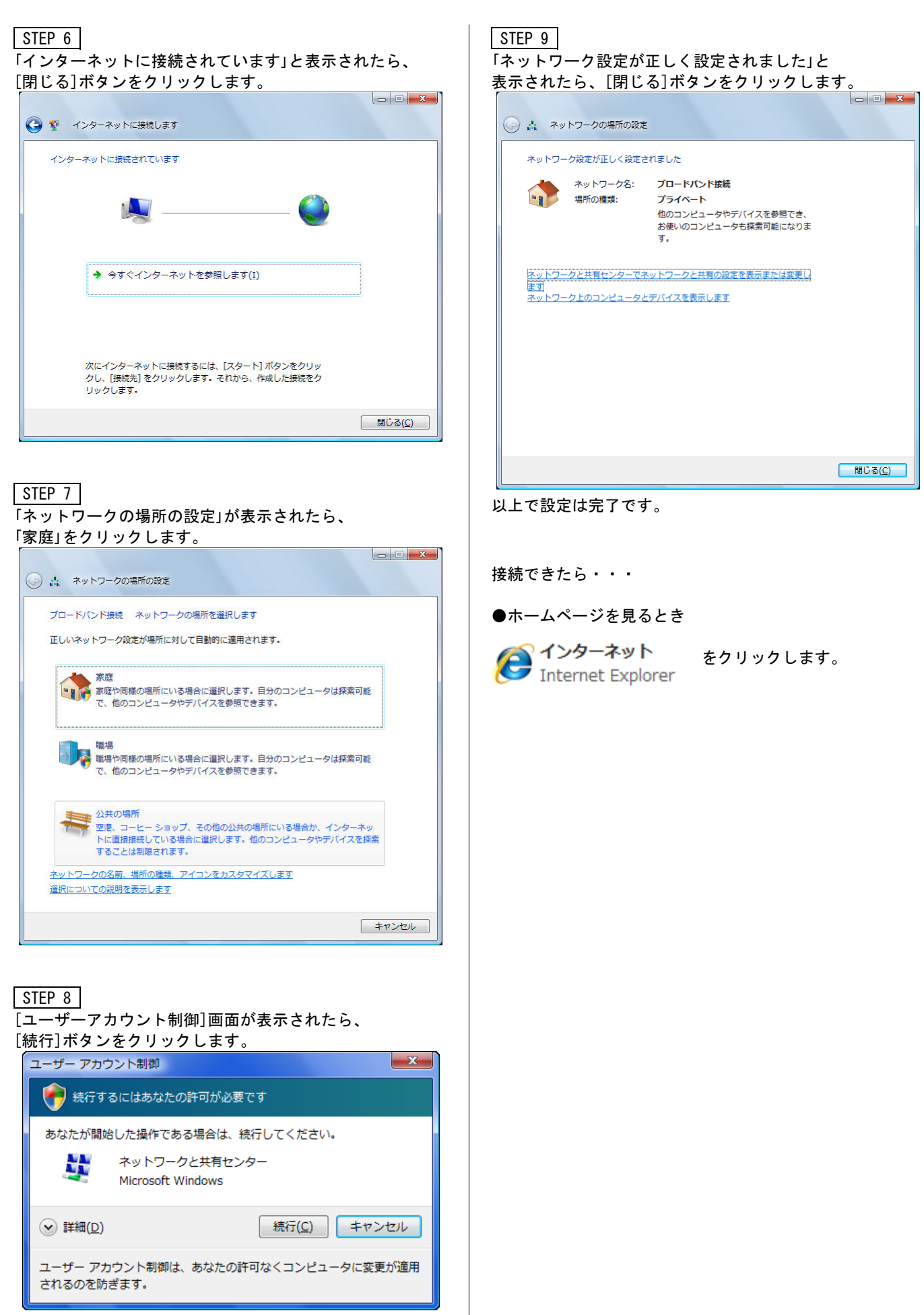

# Mac OS X フレッツ光 / フレッツ・ADSL 接続の設定

- ・ Mac OS X Lion,Mountain Lion に基づいていますが、Leopard , Snow Leopard も同様の方法で設定できます。
	- ・次の方は、この設定は必要ありません。NTT 提供の設定資料をご参照ください。
		- フレッツ光ネクストをご利用の方
		- TikiTiki フォン(IP 電話)をご利用の方
	- ・ブロードバンドルータをご利用の方は、この設定は必要ありません。ブロードバンドルータの取扱説明書をご参照ください。

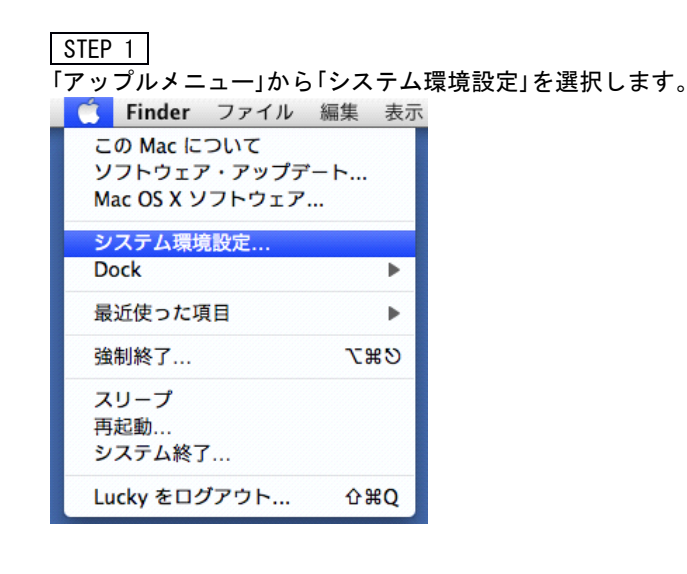

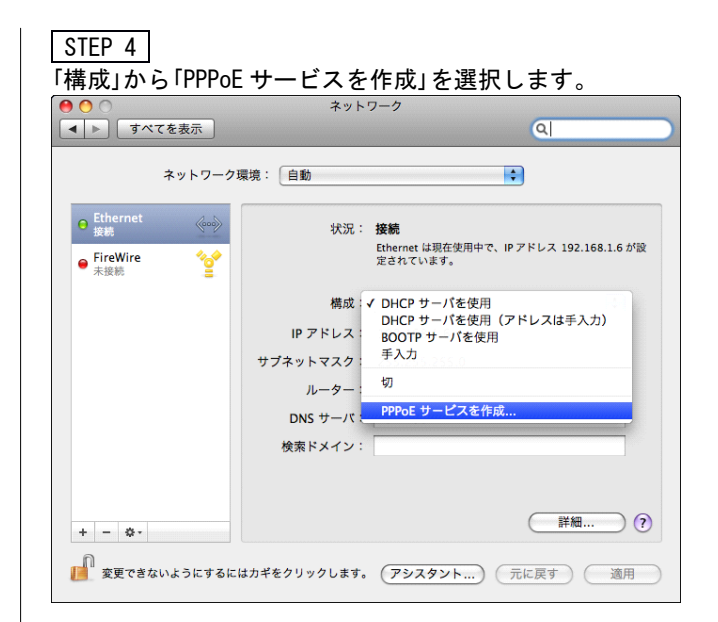

#### STEP 2

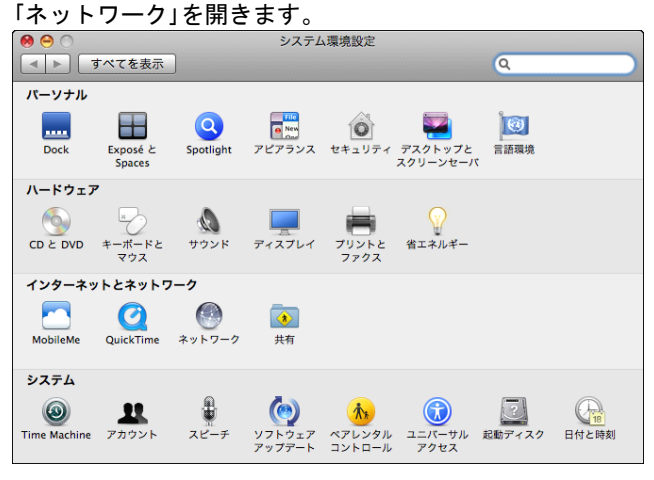

#### STEP 3

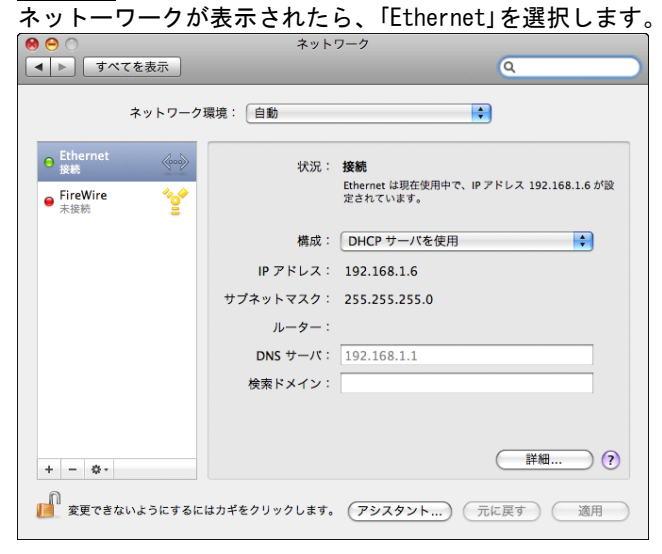

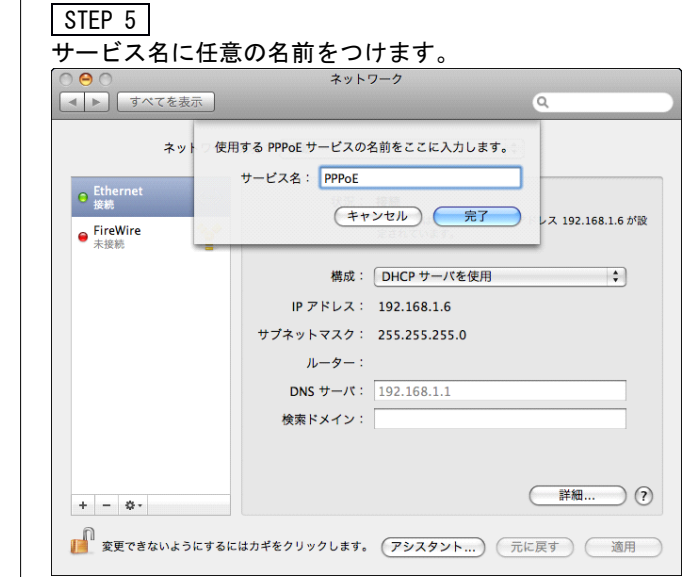

PPPoE など、自動的に名前がつきます。 変更しなくても利用できます。

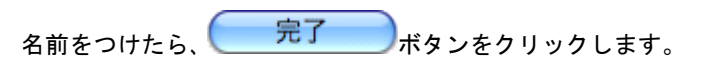

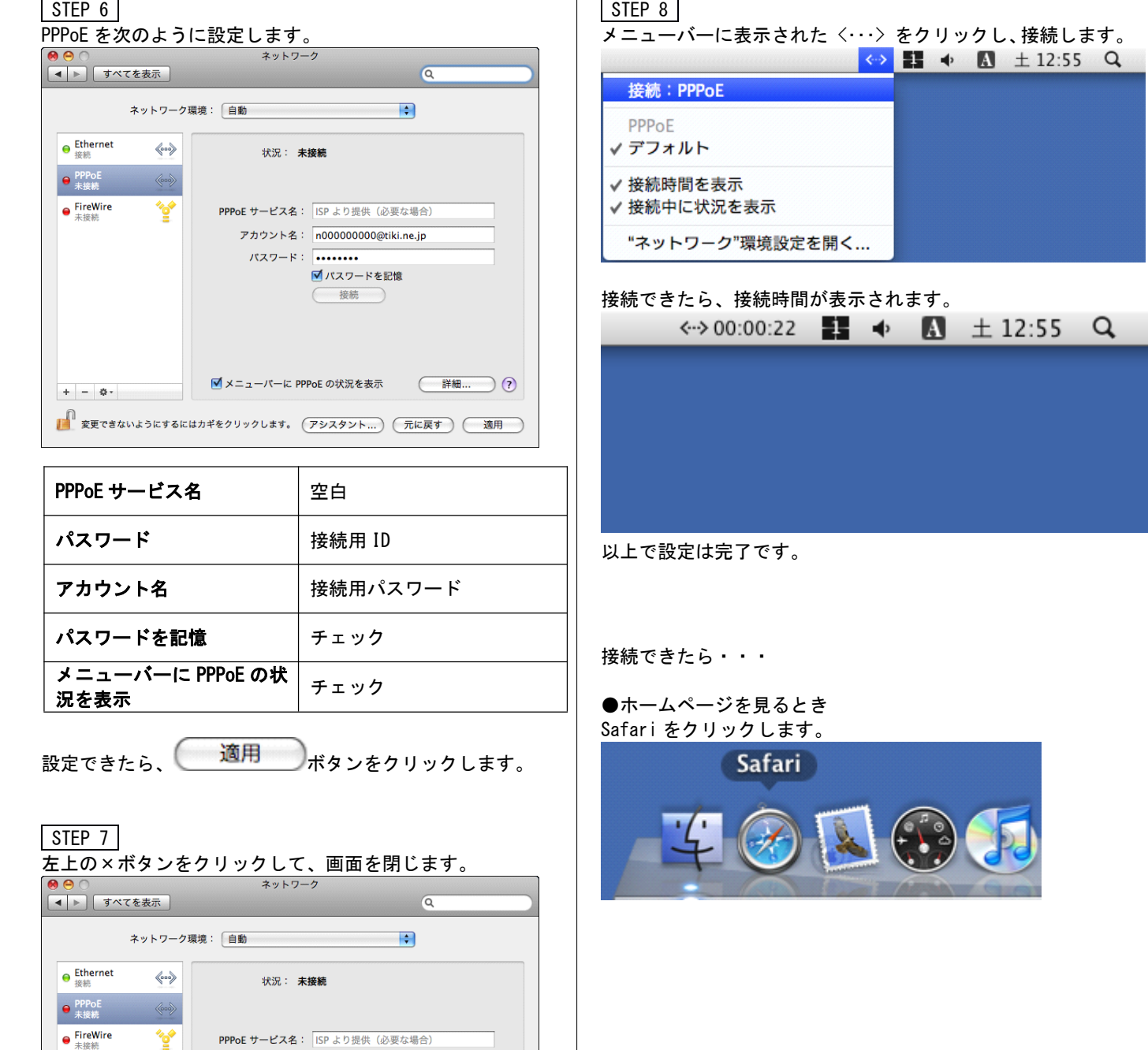

アカウント名: n000000000@tiki.ne.jp パスワード: ………

■ 変更できないようにするにはカギをクリックします。 (アシスタント...) (元に戻す) (適用)

■ パスワードを記憶 (接続)

■ メニューバーに PPPoE の状況を表示 (詳細... )(?)

### Windows Live メール

#### STEP 1

Windows Live メール 2011 を起動し、「アカウント」タブから 「@電子メール(+)」クリックします。

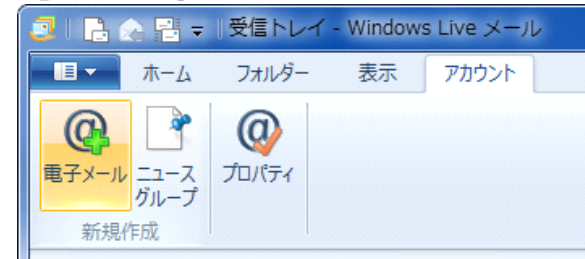

#### STEP 2

パスワード:  $\cdots$ ■ パスワードを保存する(B)

表示名: Hina Tikiyama ■ 手動でサーバー設定を構成する(C)

「自分の電子メールアカウントを追加する」の画面が 表示されたら、以下のように設定します。 Windows Live  $x-y$ 

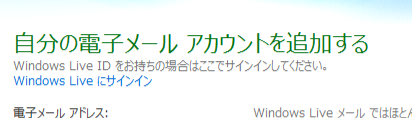

Windows Live メール ではほとんどの電子メール アカウントをお<br>使いになれます。たとえば hina@mx?.tiki.ne.jp<br>新しくメール アドレスを作成する方はこちら Hotmail Gmail<br>などが利用可能です。

#### | キャンセル | 次へ

 $\mathbf{x}$ 

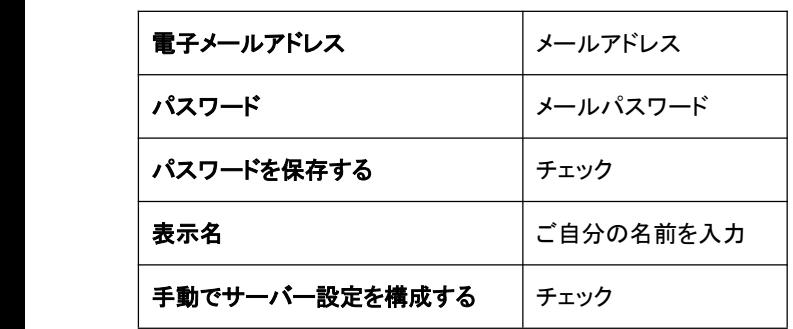

設定できたら、[ 次へ ] ボタンをクリックします。

#### STEP 3

「サーバー設定を構成」の画面が表示されたら、 以下のように設定します。

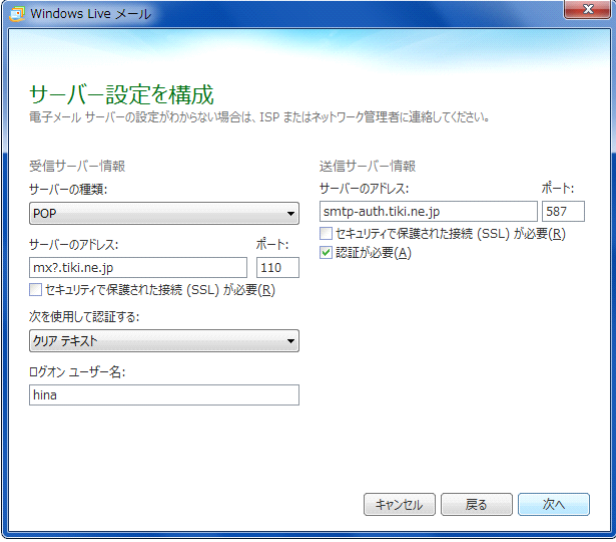

#### 受信サーバー情報

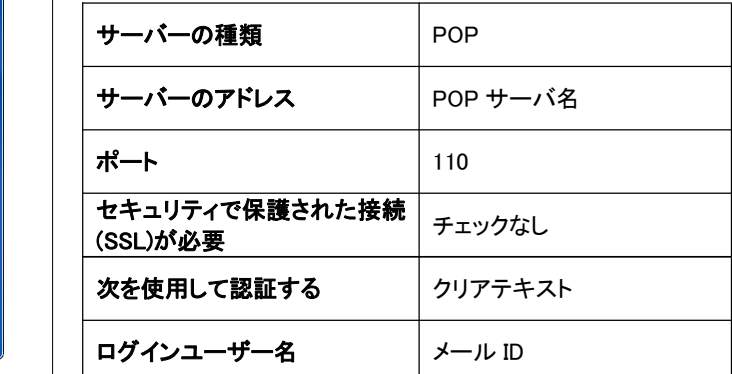

#### 送信サーバー情報

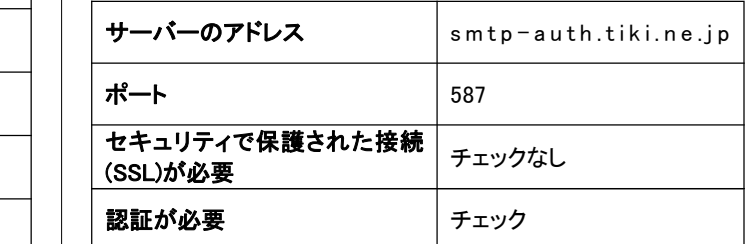

設定できたら、[ 次へ ] ボタンをクリックします。

「電子メールアカウントが追加されました」と表示されたら、 [ 完了 ] ボタンをクリックします。

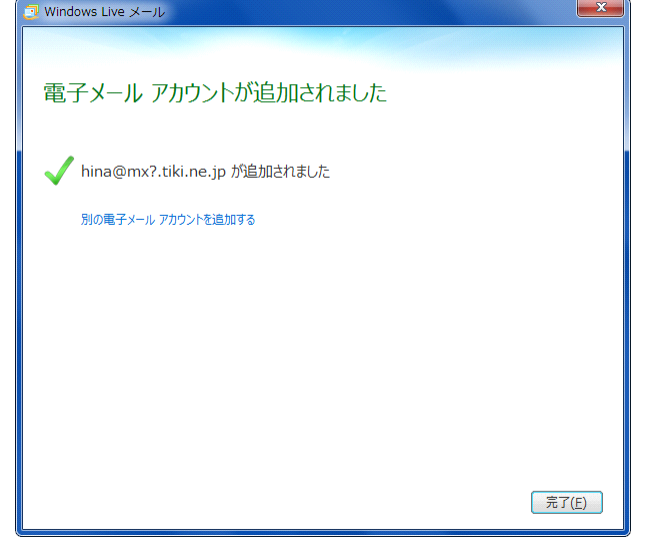

#### STEP 5

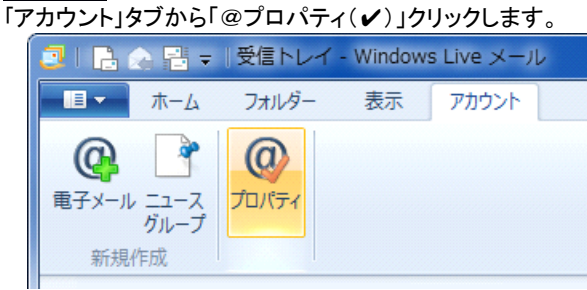

#### STEP 6

プロパティ画面が表示されたら、「サーバー」タブを開き、 [ 設定 ] ボタンをクリックします。

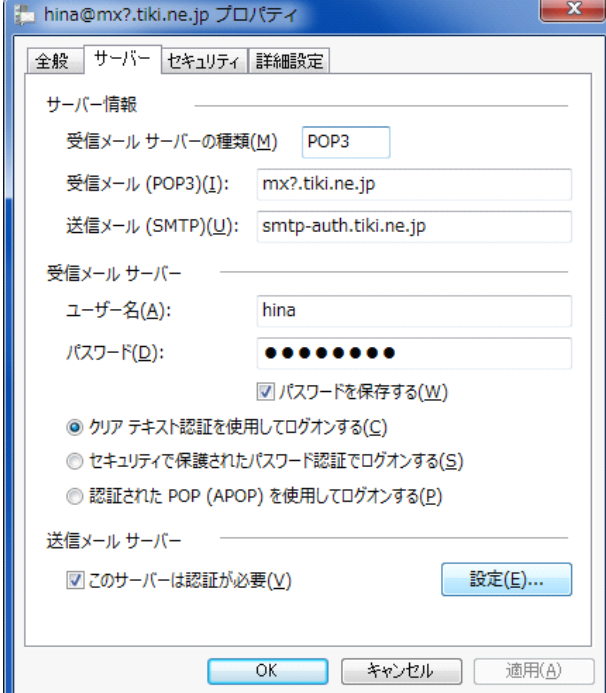

#### l ISTEP 7

「送信メールサーバー」の画面が表示されたら、 以下のように設定します。  $\mathbf{x}$ 送信メールサーバー ログオン情報 ◎ 受信メール サーバーと同じ設定を使用する(U) ◎ 次のアカウントとパスワードでログオンする(O) アカウント名(C): hina@mx?.tiki.ne.jp パスワード(P): ■ パスワードを保存する(W) □セキュリティで保護されたパスワード認証でログオンする(S)

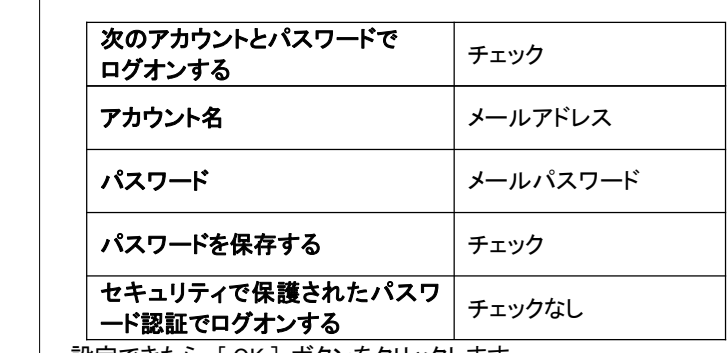

OK

キャンセル

設定できたら、[ OK ] ボタンをクリックします。

#### STEP 8

プロパティ画面に戻りましたら、[ 適用 ] ボタンをクリックし、 [ OK ] ボタンをクリックして、画面を閉じます。

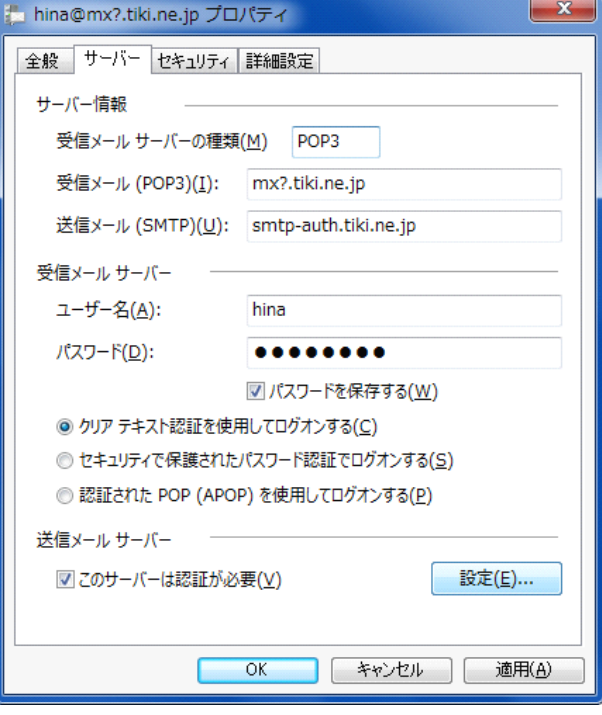

#### 以上で設定は完了です。

# Windows メール

#### STEP 1

Windows メールを起動し、メニューの「ツール」から「アカウント」を 選択します。

「インターネット アカウント」の画面が表示されたら、[追加]ボタン

#### STEP 2

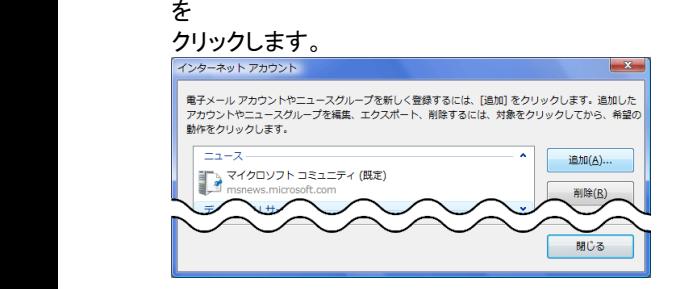

#### STEP 3

「アカウントの種類の選択」では「電子メール アカウント」を選択し、 [次へ]ボタンをクリックします。

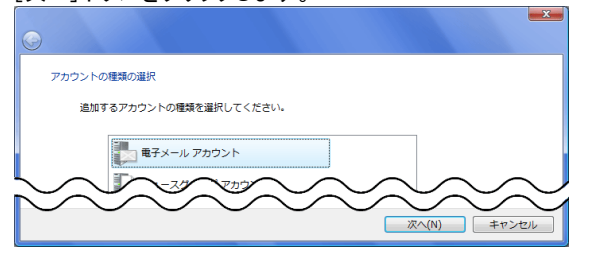

#### STEP 4

「名前」の画面が表示されたら、以下のように設定します。

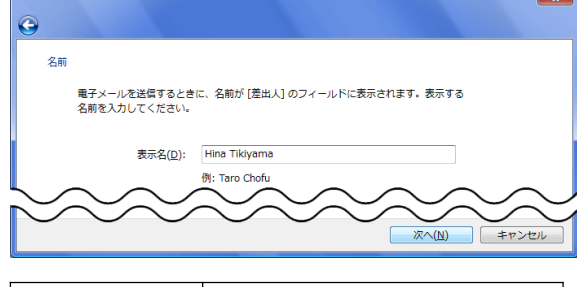

表示名 |ご自分の名前を入力

設定できたら、[次へ]ボタンをクリックします。

#### STEP 5

「インターネット電子メールアドレス」の画面が表示されたら、以下 のように設定します。

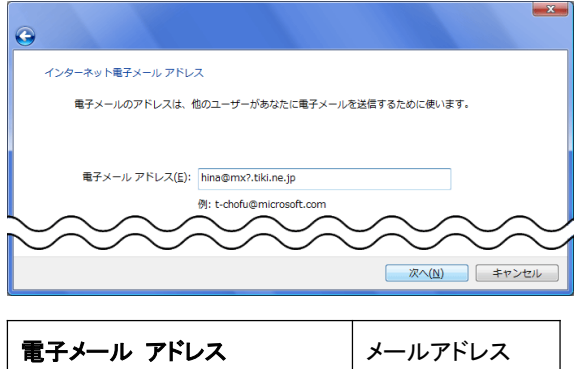

設定できたら、[次へ]ボタンをクリックします。

#### STEP 6

「電子メールサーバーのセットアップ」が表示されたら、 以下のように設定します。

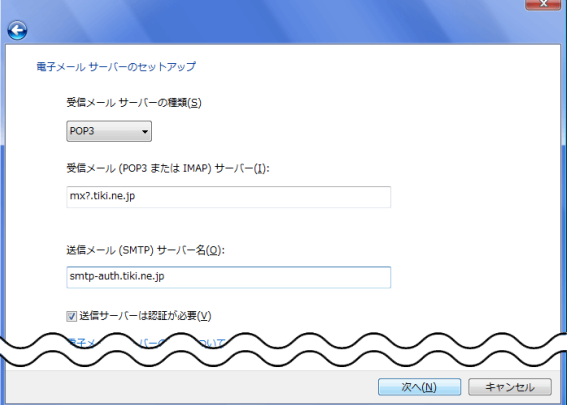

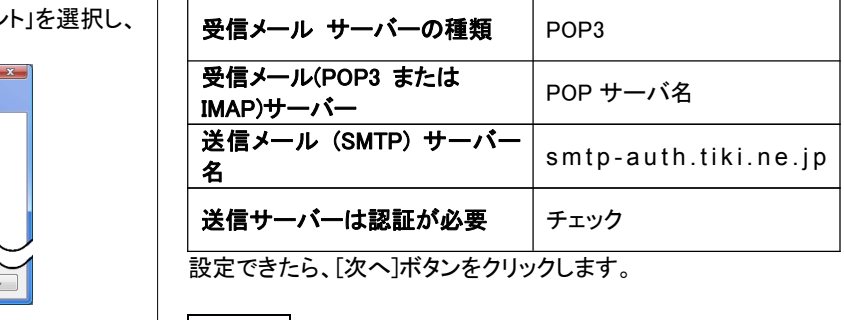

設定できたら、[次へ]ボタンをクリックします。

#### l ISTEP 7

「インターネット メール ログオン」の画面が表示されたら、 以下のように設定します。

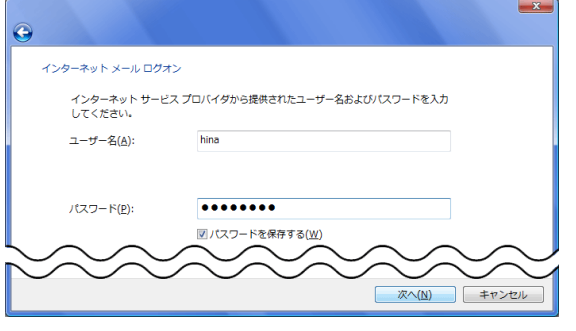

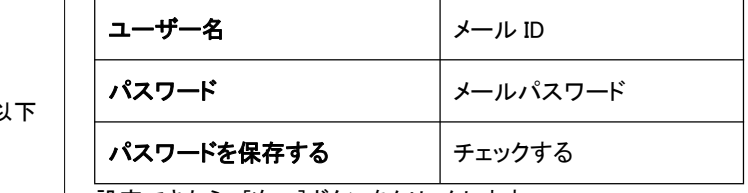

設定できたら、[次へ]ボタンをクリックします。

#### STEP 8

「設定完了」の画面が表示されたら、「今は電子メールをダウンロ ードしない」にチェックを入れ、[完了]ボタンをクリックします。

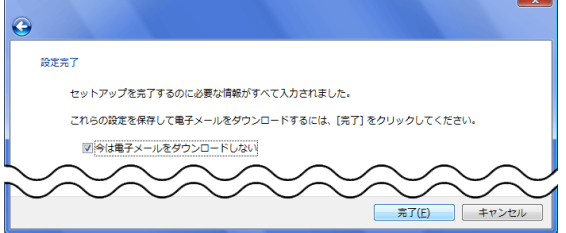

「インターネット アカウント」の画面に戻ったら、 「メール」に表示された設定を選択し、

#### [プロパティ]ボタンをクリックします。

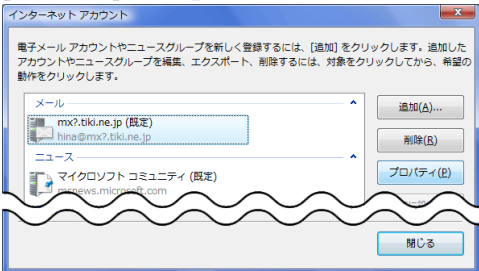

#### STEP 10

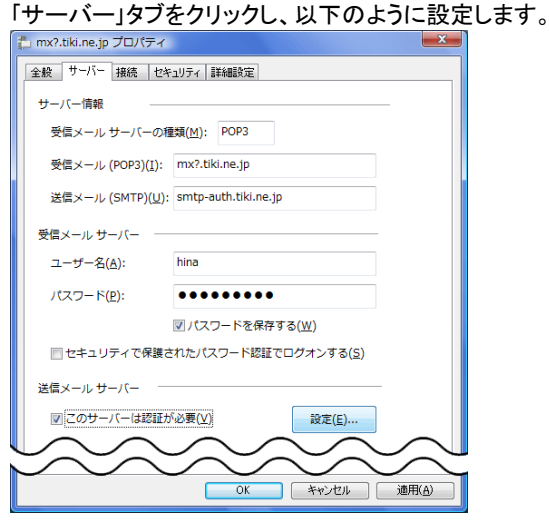

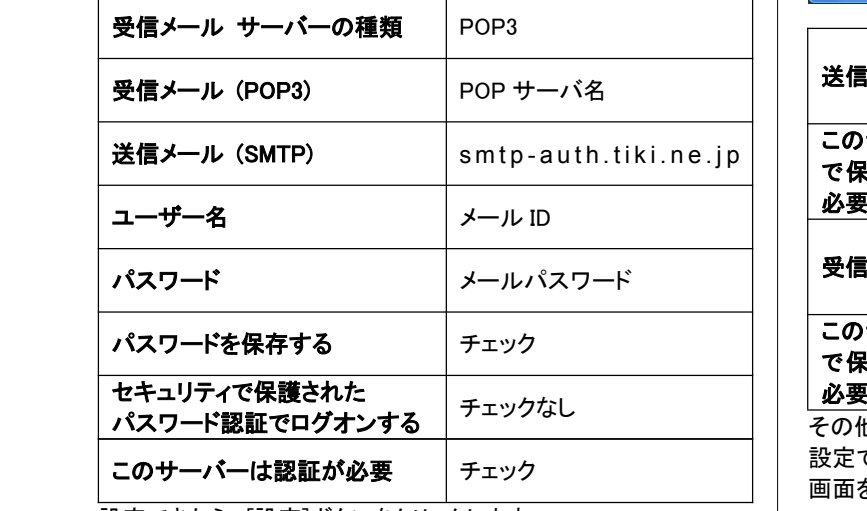

設定できたら、[設定]ボタンをクリックします。

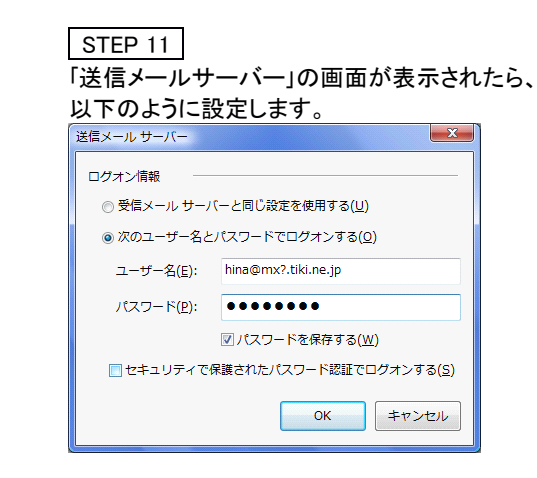

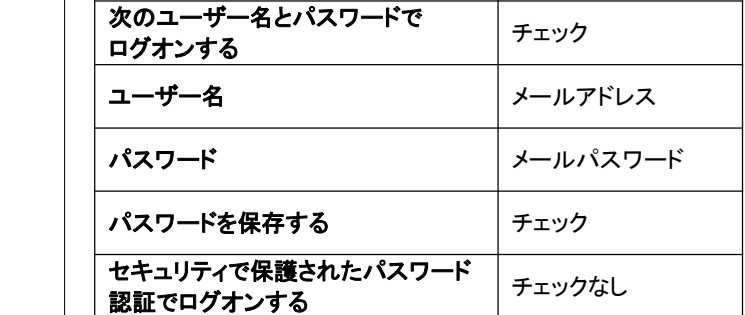

設定できたら、[OK]ボタンをクリックします。

#### STEP 12

#### プロパティ画面に戻ったら、「詳細設定」タブをクリックし、 以下のように設定します。

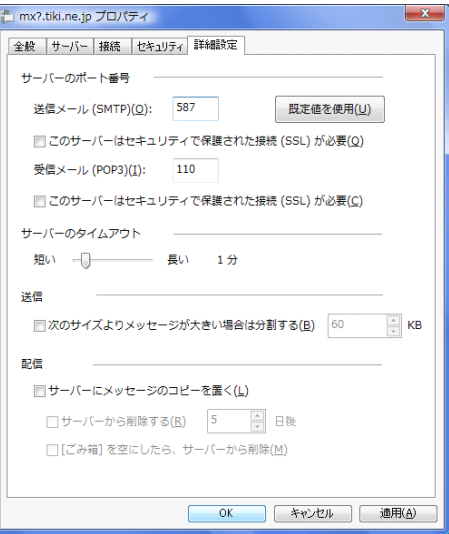

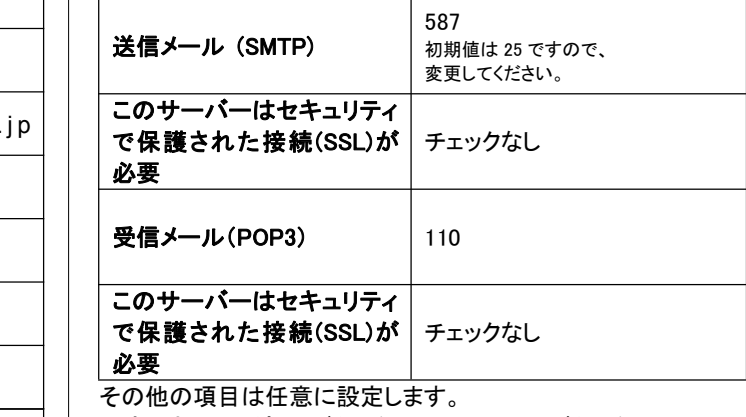

設定できたら、[適用]ボタンをクリックし、[OK]ボタンをクリックして、 画面を閉じます。

#### STEP 13

「インターネット アカウント」の画面に戻ったら、 [閉じる]ボタンをクリックします。 インターネット アカウント

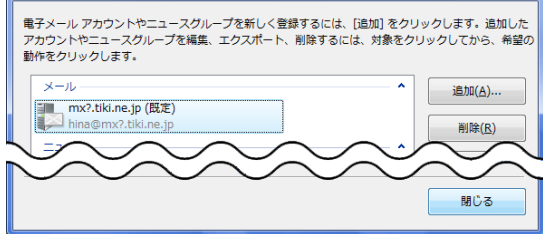

以上で設定は完了です。

 $\overline{\mathbf{x}}$ 

# Outlook2013

#### STEP 1 Outlook 2013 を起動したら、「ファイル」タブをクリックします。 03 周 5 % ファイル 木一ム 送受信 フォルダー 表示  $\bar{\mathbf{S}}_{\mathbf{H}}^{\perp}$ (大無視  $=$  $\times$  $Q Q \simeq$ ※ミクリーンアップ -<br>返信 全員に 転送 Big その他 -<br>返信 新しい 新しい 削除 **電子メール アイテム ▼ る 迷惑メール ▼** 新規作成 削除 返信 STEP 2 「情報」から「アカウントの追加」をクリックします。 Outlook Today - Outlook  $\Theta$ アカウント情報 使用可能なアカウントがありません。 電子メール アカウントを追加して、追加機能を有効にしてください。 開くエクスポート + アカウントの追加 アカウントとソーシャル ネットワークの設定  $\overline{\mathbf{3}}$ アカウン<br>設定 印刷 メールボックスの整理  $\Box$ クリーンアップ STEP 3 「自動アカウントセットアップ」が表示されたら、 「自分で電子メールやその他のサービスを使うための設定を する(手動設定)」を選択し、 ボタンをクリックします。 自動アカウント セットアップ<br>- アカウントを手動で設定するか、または他の種類のサーバーに接続します。 ○ 電子メール アカウント(A) 名前(Y): 例: Elli Yasuda 電子メール アトレス(E): 例: eiji@contoso.com  $\mathcal{F}(\mathcal{I},\mathcal{I})=\mathcal{F}(\mathcal{P})$ パスワードの確認入力(I): ●自分で電子メールやその他のサービスを使うための設定をする (手動設定)(M)

#### STEP 4

「サービスの選択」が表示されたら、「POP または IMAP」を 選択し、 ※へ(M)> ボタンをクリックします。

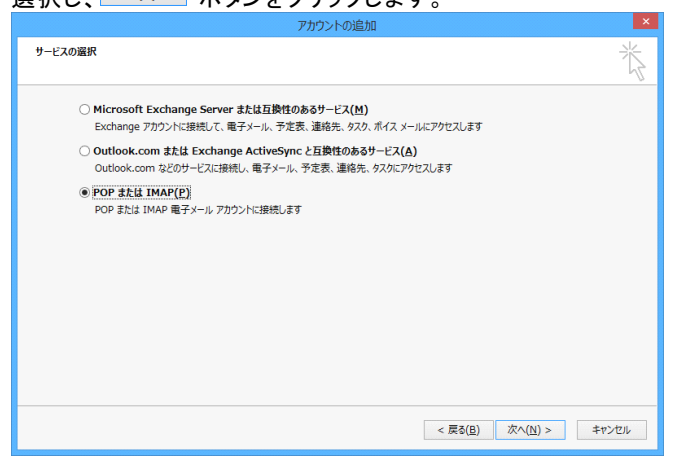

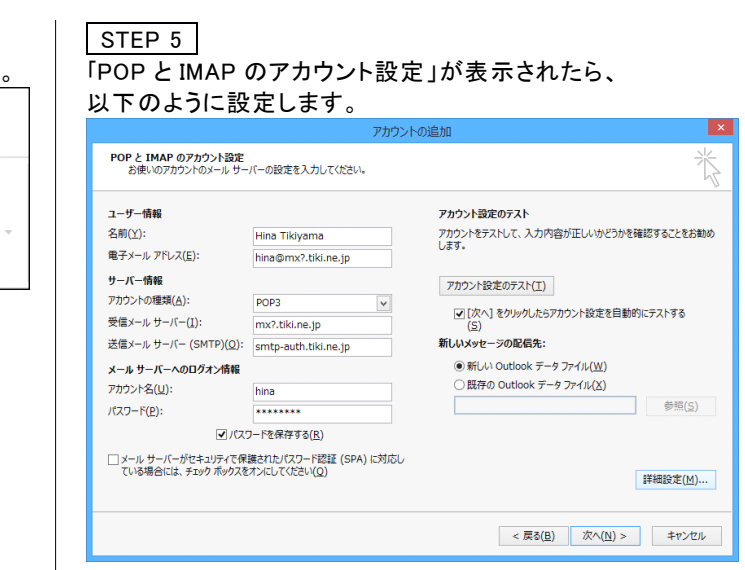

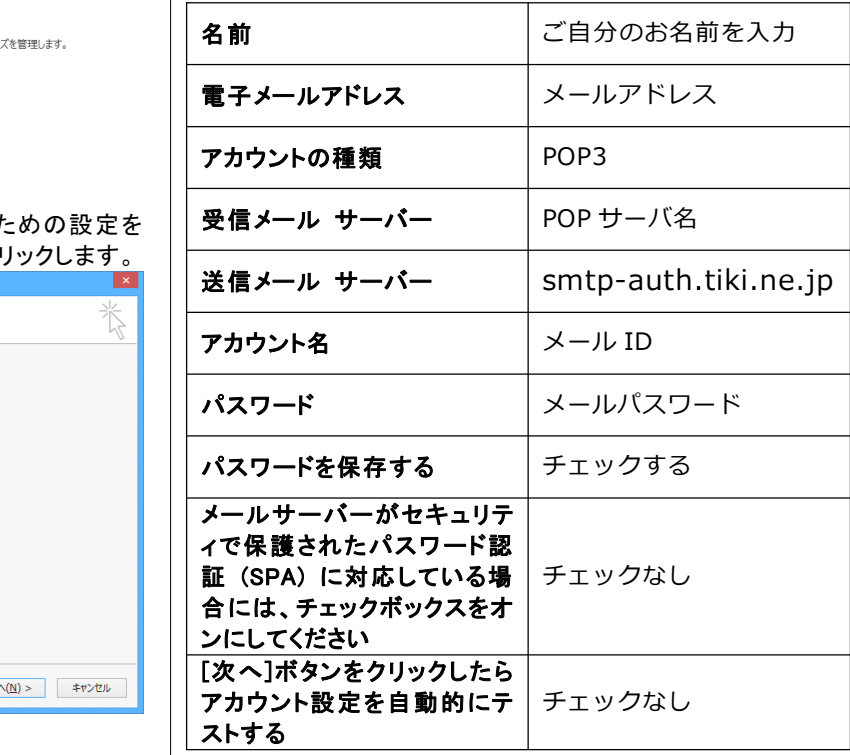

設定できたら、 詳細 (M)… ボタンをクリックします。

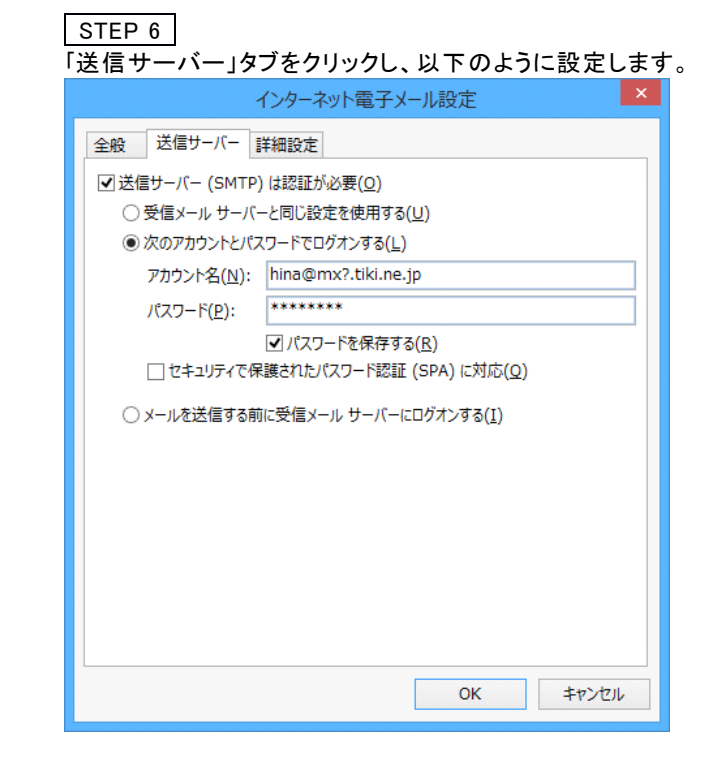

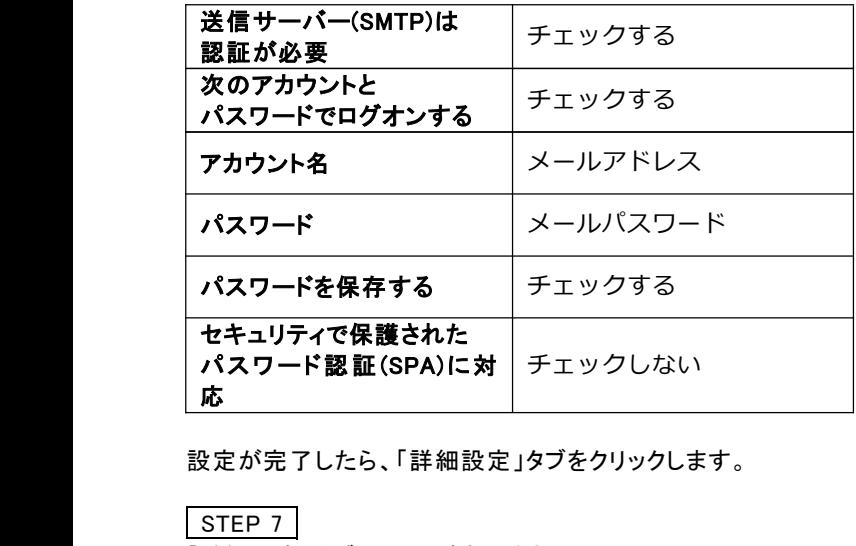

設定が完了したら、「詳細設定」タブをクリックします。

#### STEP 7

「詳細設定」タブの画面が表示されたら、 以下のように設定します。

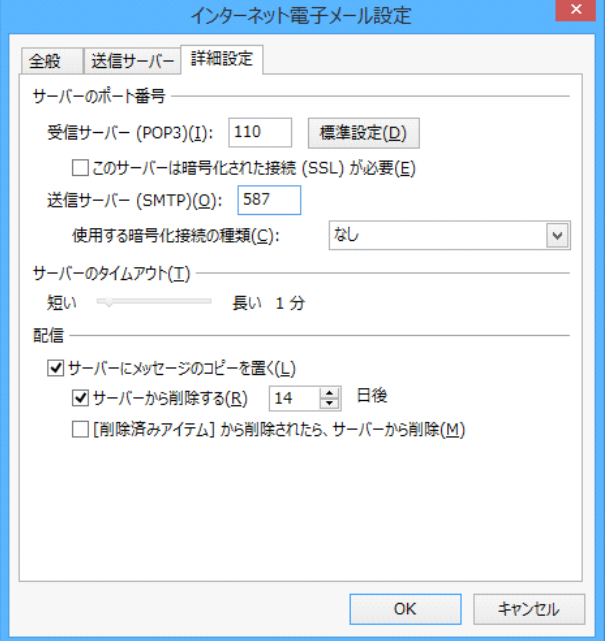

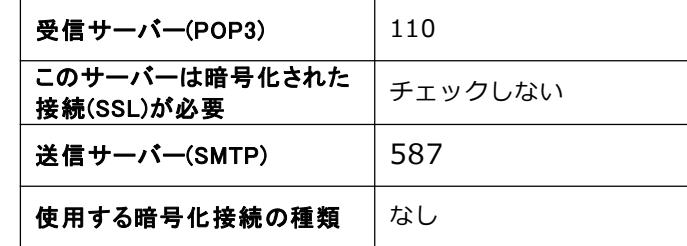

その他の項目は任意に設定します。

設定できたら、 ボタンをクリックします。

#### STEP 8

「インターネット電子メール設定」の画面に戻ったら、 **スペ(N)> ボタンをクリックします。** 

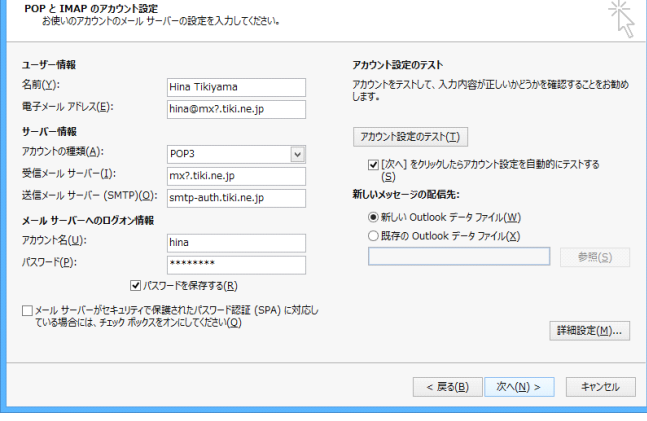

#### II ISTEP 9

「全てのテストが完了しました。」と表示されたら、 ■ *BIG(s)* ボタンをクリックします。

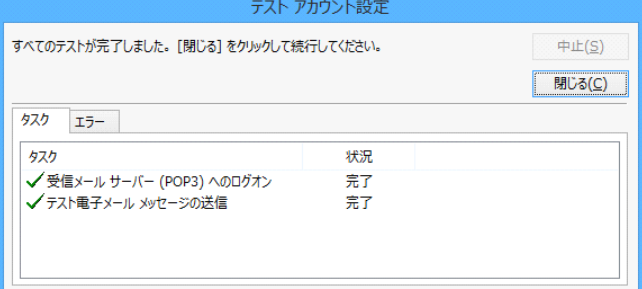

#### STEP 10

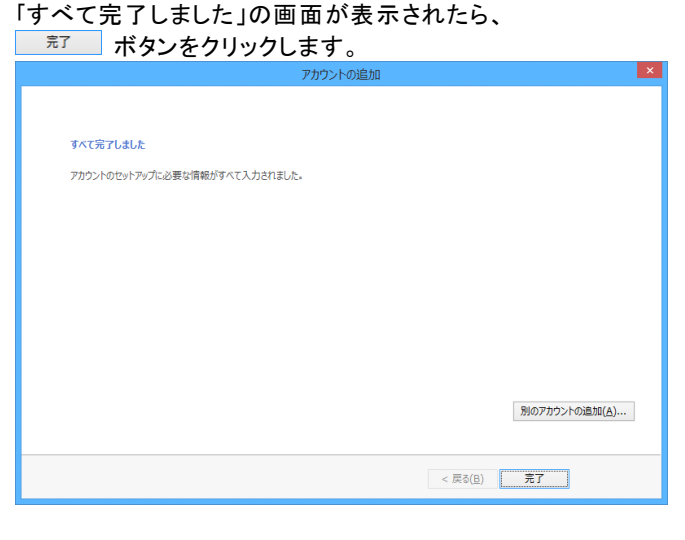

以上で設定は完了です。

# Mail ( Mac OS X )

STEP 1

Dock からMail を起動します。

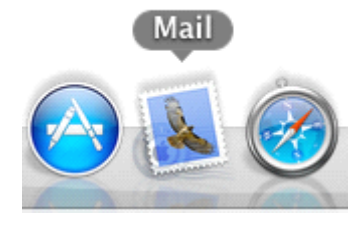

#### STEP 2 初めてMail を起動すると「ようこそ Mail へ」

の画面が表示されますので、以下のように設定します。 ようこそ Mail へ ようこそ Mail へ メールアカウントを設定する手順をご案内します。  $\mathcal{N}$ はじめに、次の情報を入力してください: 氏名: Hina Tikiyama メールアドレス: hina@mx?.tiki.ne.jp パスワード: ........  $(2)$ キャンセル ■ 戻る ■ ● 続ける

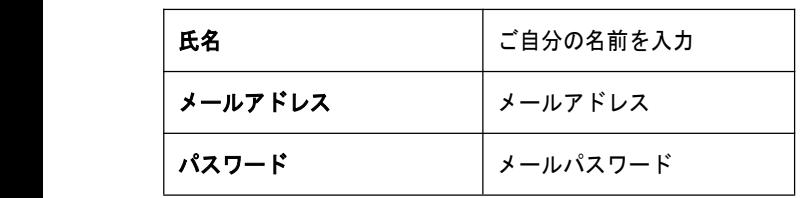

設定できたら、 続ける ポタンをクリックします。

#### STEP 3 「受信用メールサーバ」の画面が表示されたら、 以下のように設定します。

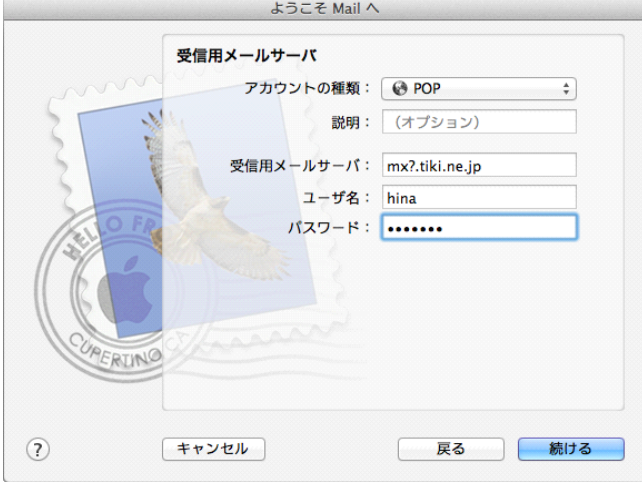

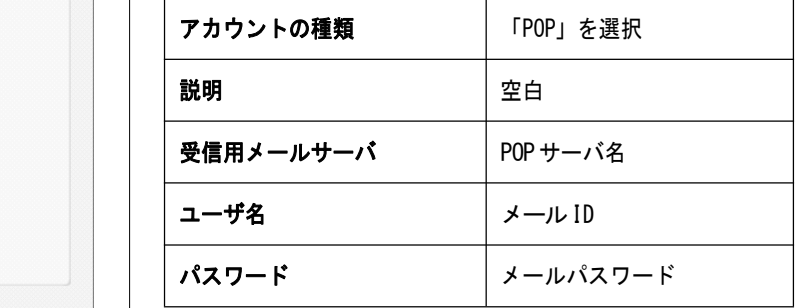

設定できたら、 続ける ボタンをクリックします。

#### STEP 4

「パスワードを暗号化してサーバに送信できませんでした。」と 表示されたら、 続ける ボタンをクリックします。  $\pm 5.7$   $\neq$  Mail  $\wedge$ 

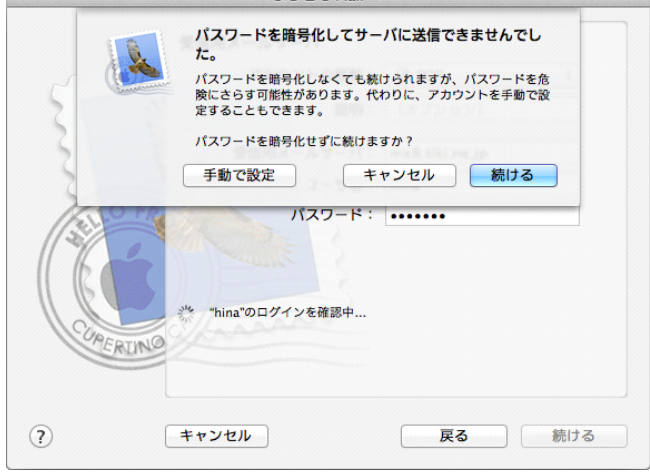

#### STEP 5 「送信用メールサーバ」の画面が表示されたら、 以下のように設定します。

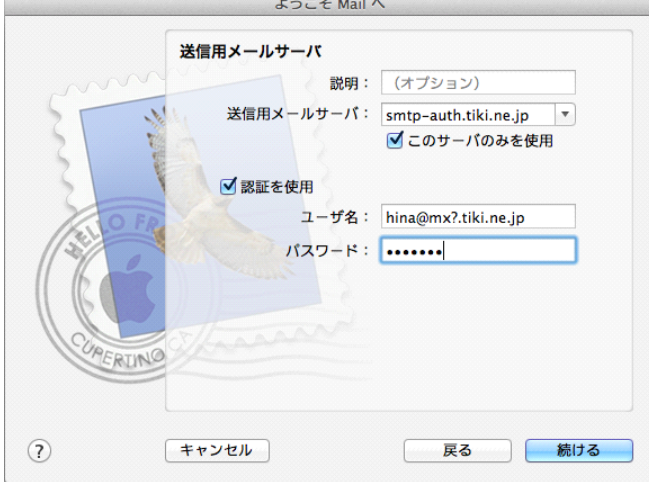

 $\mathbf{r}$  = = =  $\mathbf{r}$ 

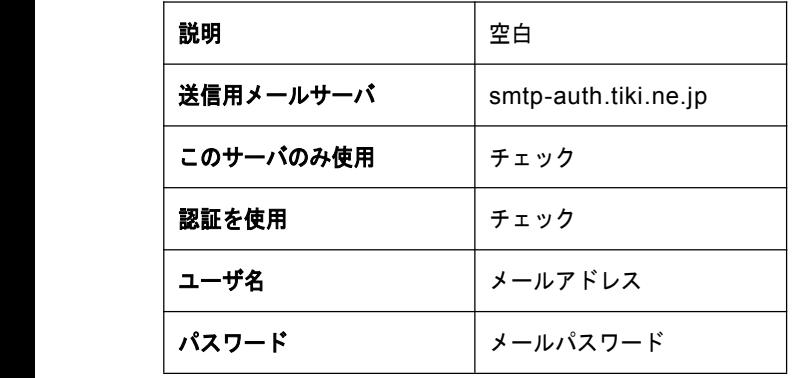

設定できたら、 続ける ポタンをクリックします。

#### STEP 6

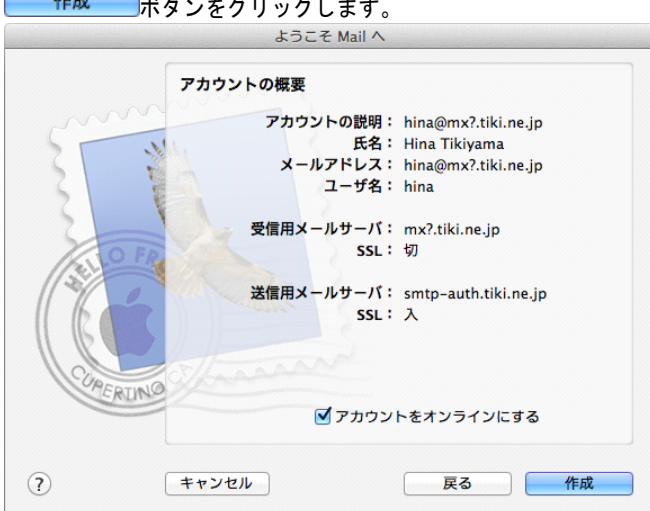

作成 ボタンをクリックします。

「アカウントの概要」が表示されたら、設定された内容を確認して、

以上で設定は完了です。

## Android メール

STEP 1

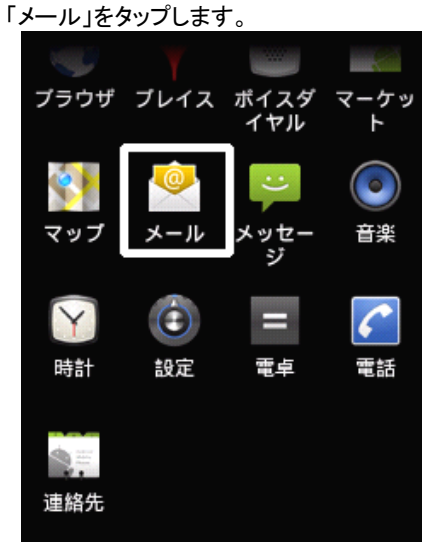

#### STEP 2

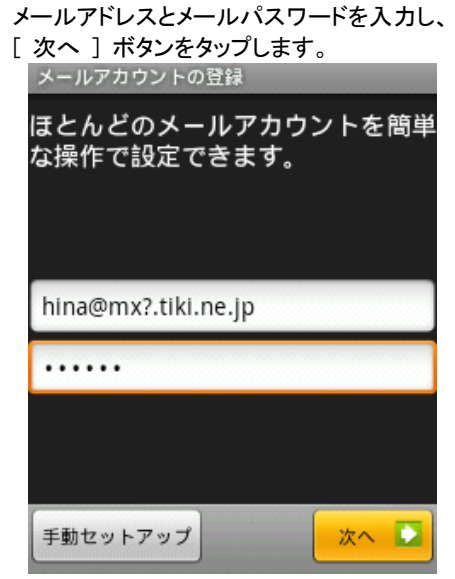

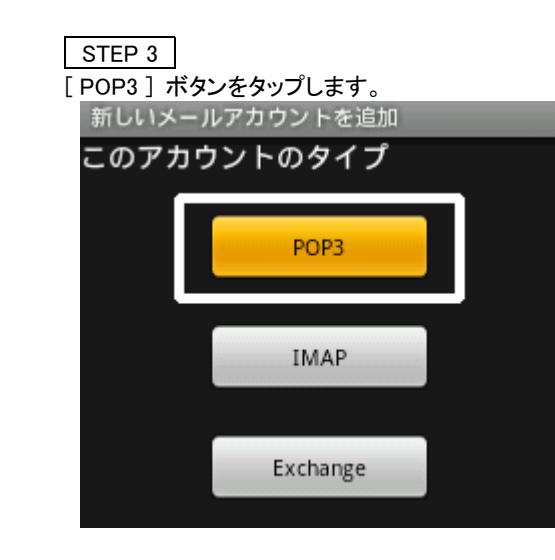

#### STEP 4

<mark>受信サーバーの設定が表示されたら、以下のように設定します。</mark><br>■ 受信サーバーの設定 ユーザー名 hina パスワード ...... POP3サーバー mx?.tiki.ne.jp ポート 110 セキュリティの種類 なし  $\overline{\mathbf{v}}$ サーバーからメールを削除

受信トレイから削除したとき

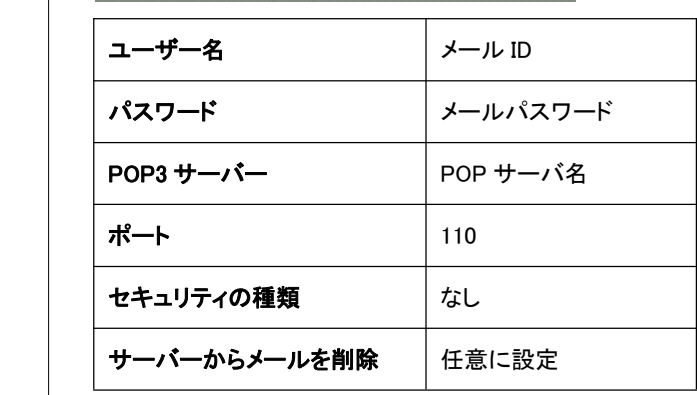

 $\overline{\mathcal{L}}$ 

次へ

設定できたら、[ 次へ ] ボタンをタップします。

送信サーバーの設定が表示されたら、以下のように設定します。<br>|送信サーバーの設定

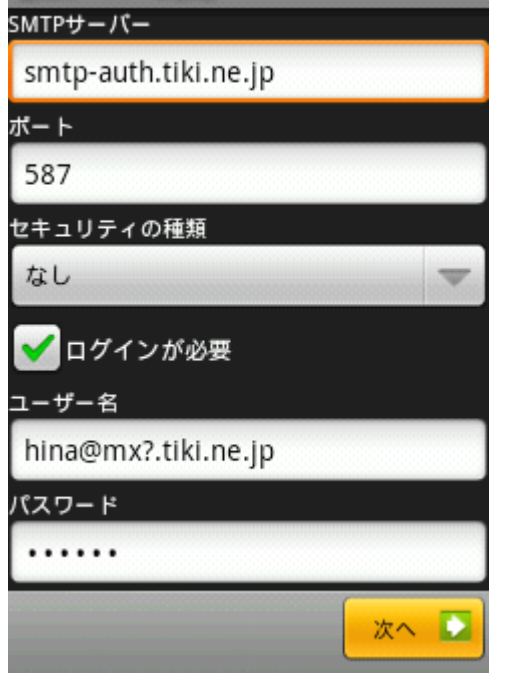

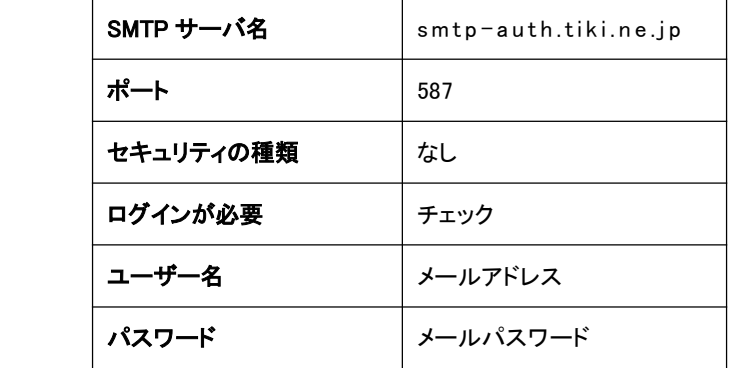

設定できたら、[ 次へ ] ボタンをタップします。

#### STEP 6

新着メール自動確認を任意に設定し、 [ <mark>次へ ] ボタンをタップします。</mark><br>| アカウントのオプション 新着メール自動確認 15分每  $\overline{\mathbf{v}}$ いつもこのアカウントでメールを送信 ノメールの着信を知らせる 次へし

#### STEP 7

メールアカウントの登録画面が表示されたら、 以下のように設定します。<br>|メールアカウントの登録

アカウントの登録が完了しました このアカウントに名前を付ける (省略可): TikiTiki

あなたの名前(送信メールに表示されます)

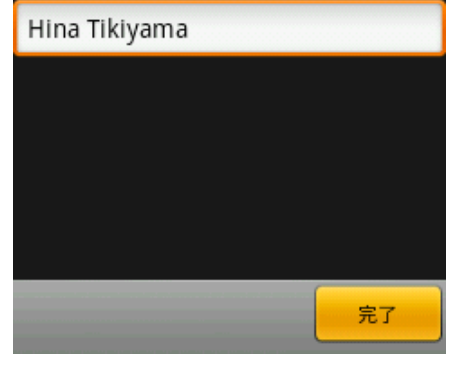

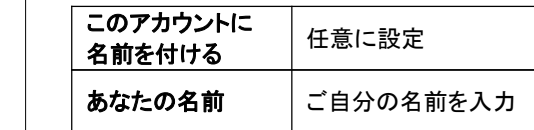

設定できたら、[ 完了 ] ボタンをタップします。

以上で設定は完了です。

メール設定

iOS メール

#### STEP 1

ホーム画面から、[ 設定 ] アイコンをタップします。

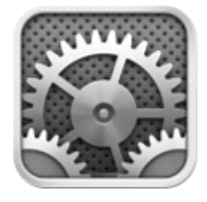

#### STEP 2

画面をスクロールさせて、[ メール/連絡先/カレンダー ] を タップします。

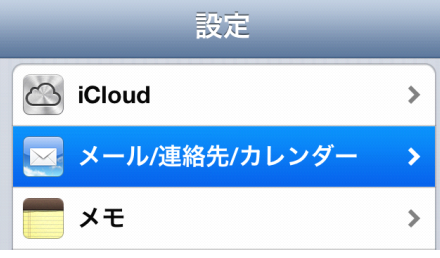

#### STEP 3

#### [ アカウントを追加...] をタップします。 《設定 メール/連絡先/カレンダー アカウント **iCloud**  $\,$ - - - - - - -<br>連絡先/カレンダー/Safariその他5件... アカウントを追加...  $\rightarrow$ データの取得方法 プッシュ >

#### STEP 4

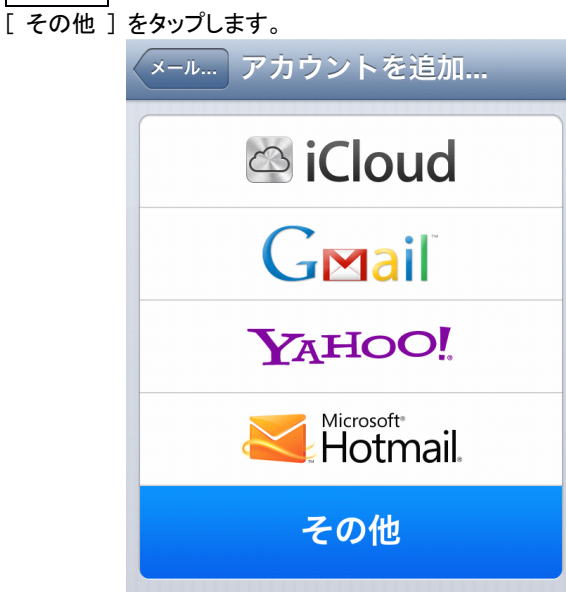

#### STEP 5

[ メールアカウントを追加 ] をタップします。

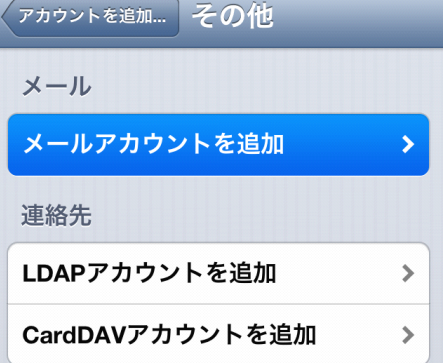

#### STEP 6

新規アカウントが表示されたら、以下のように設定し、 [次へ]ボタンをタップします。

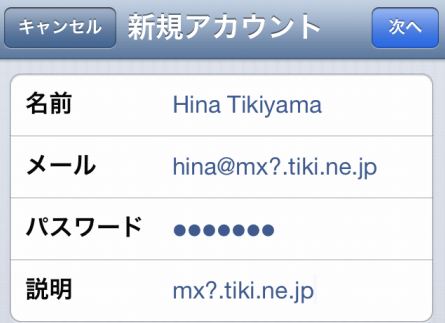

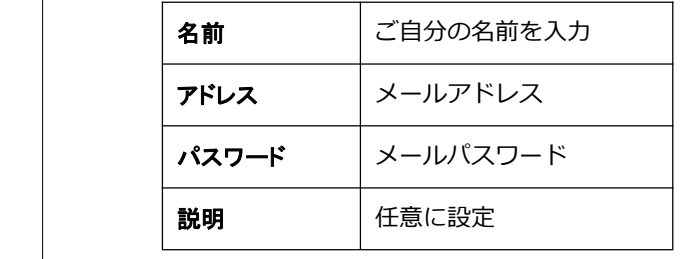

[ POP ] ボタンをタップして、以下のように設定します。 設定したら、[保存] ボタンをタップします。

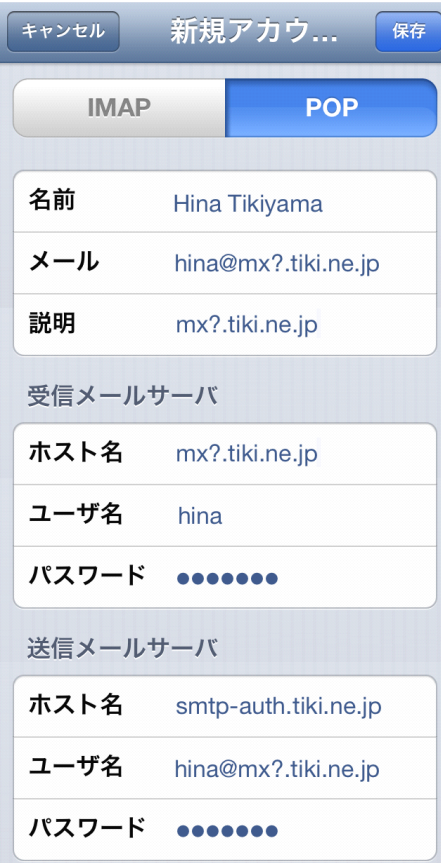

#### 【受信メールサーバ】

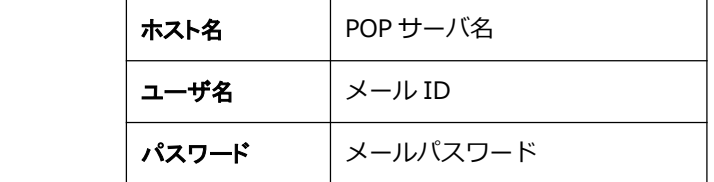

#### 【送信メールサーバ】

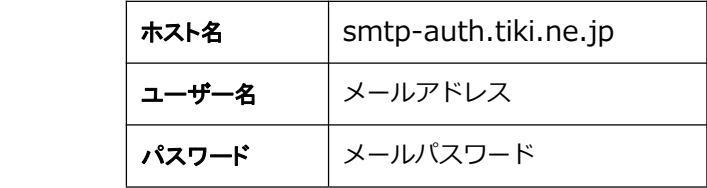

#### STEP 8

「SSL で接続できません」 とメッセージが表示されたら、 [ はい ] ボタンをタップします。

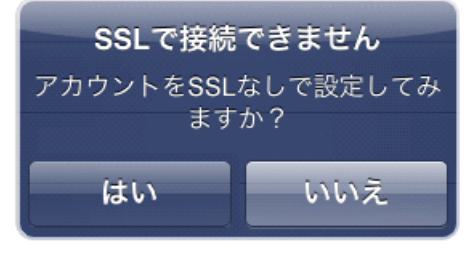

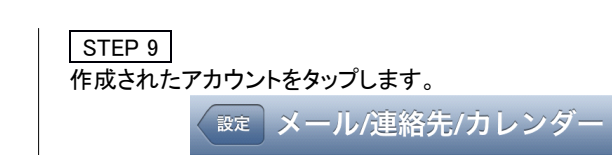

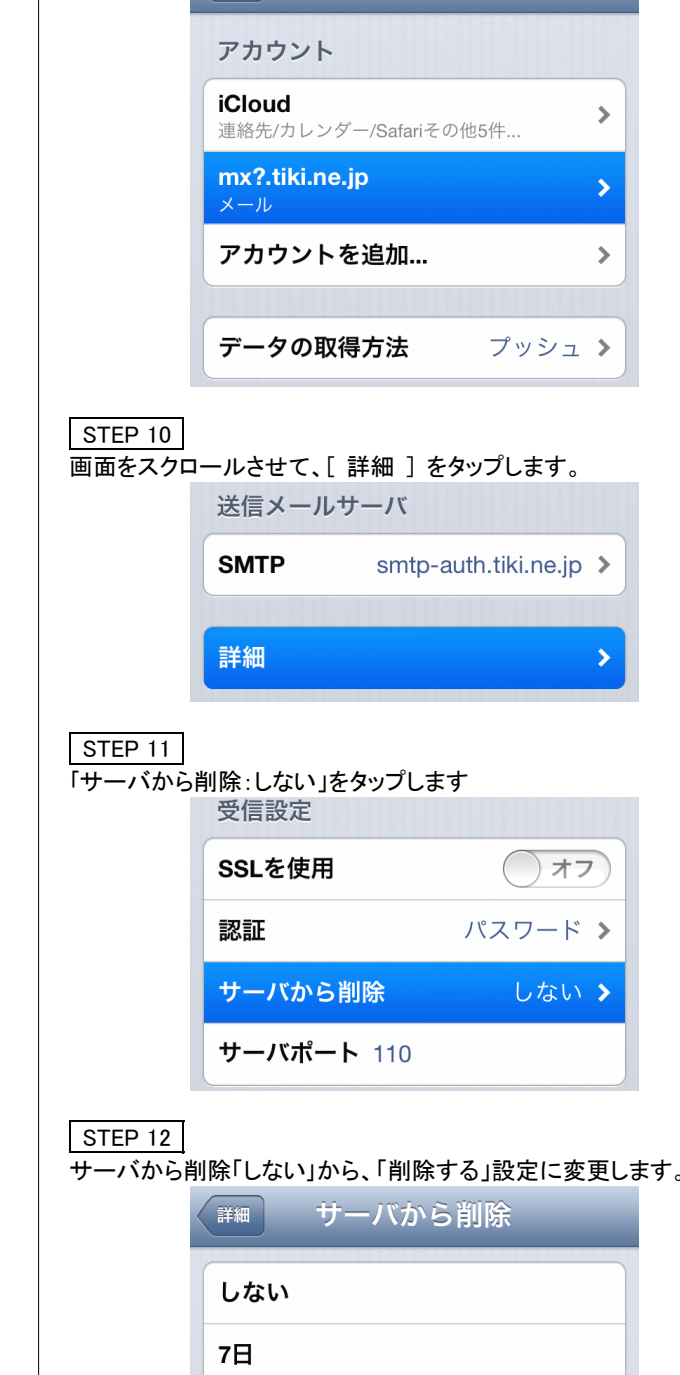

受信ボックスからの削除時 ※「7 日」または「受信ボックスからの削除時」を選択します。

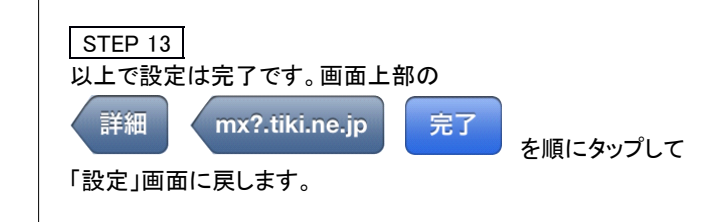

ホーム画面に戻り、メールを起動して送受信をお試しください。

# ご入会後のオプションサービス・各種手続について

詳細・お手続きは、各 CATV 局にお問い合わせください。

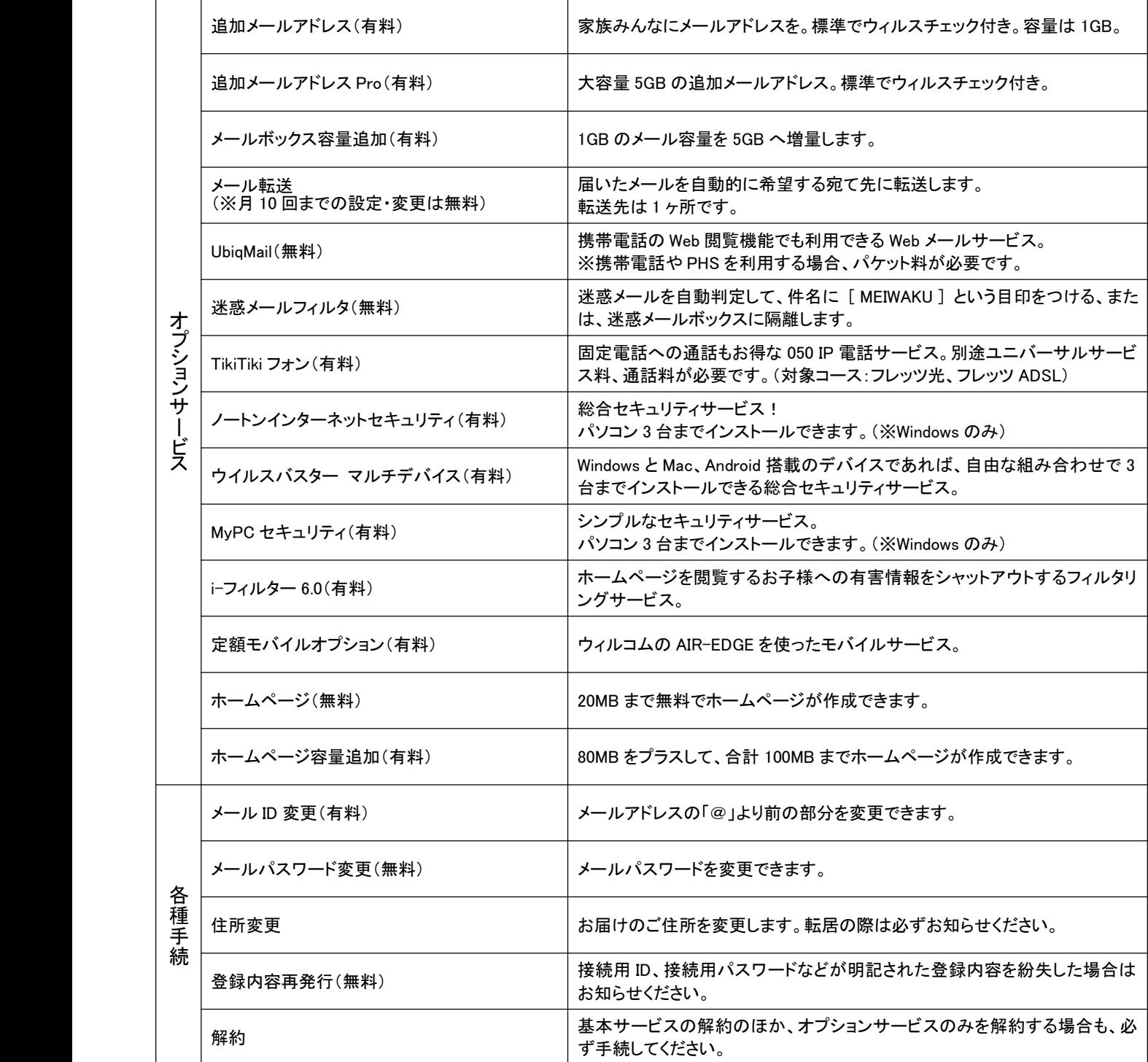